# ものづくりは変わった。ツールも変えよう。 Autodesk Fusion 360

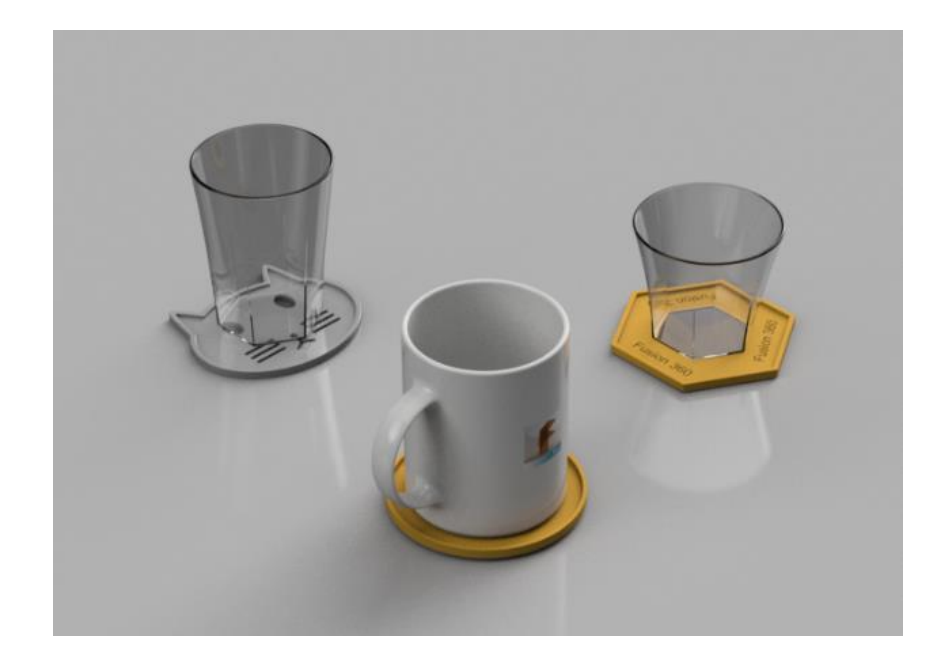

Autodesk Fusion 360

### はじめに

#### Autodesk Fusion 360 とは

Autodesk Fusion 360 は、3D CAD、CAM、そして CAE が一括して行えるクラウドベースの製品開発プラットフォームで す。工業デザイン、メカニカルデザイン、シミュレーション、そしてコラボレーションから製造までの過程を、このツール1 つで行うことができます。コンセプト設計からプロダクションまでのツールが融合した Autodesk Fusion 360 を使うこと で、簡単に、そしてすばやくデザインを行うことができます。

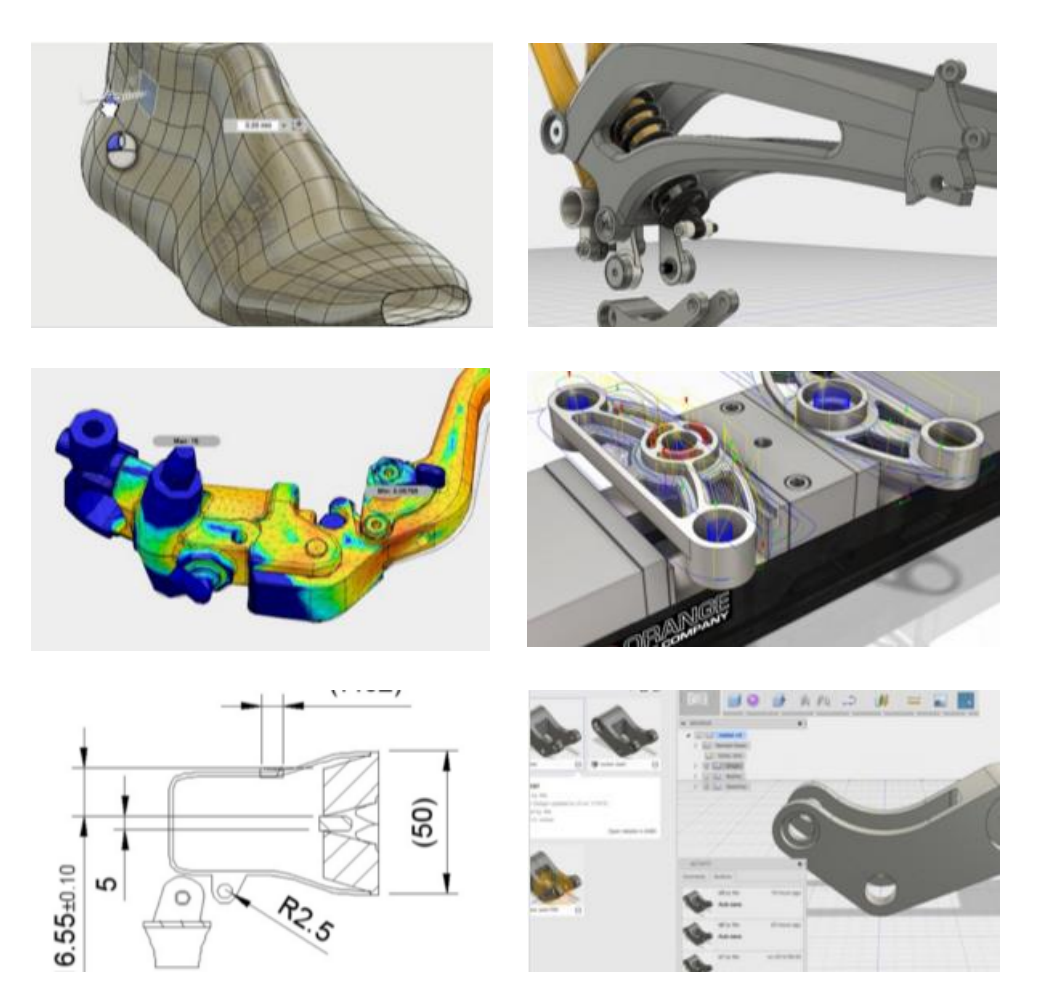

#### チュートリアルの内容

このチュートリアルでは、マグカップセットのマグカップとコースターをモデリングしながら、コンポーネント、円柱、シェ ル、フリーフォーム、フィレット、スケッチ、押し出し、材料、外観、レンダリング、STL 出力などを行います。マグカップセッ トは、フォトリアリスティックなイメージとして出力し、コースターは 3D プリンタに製品として出力します。

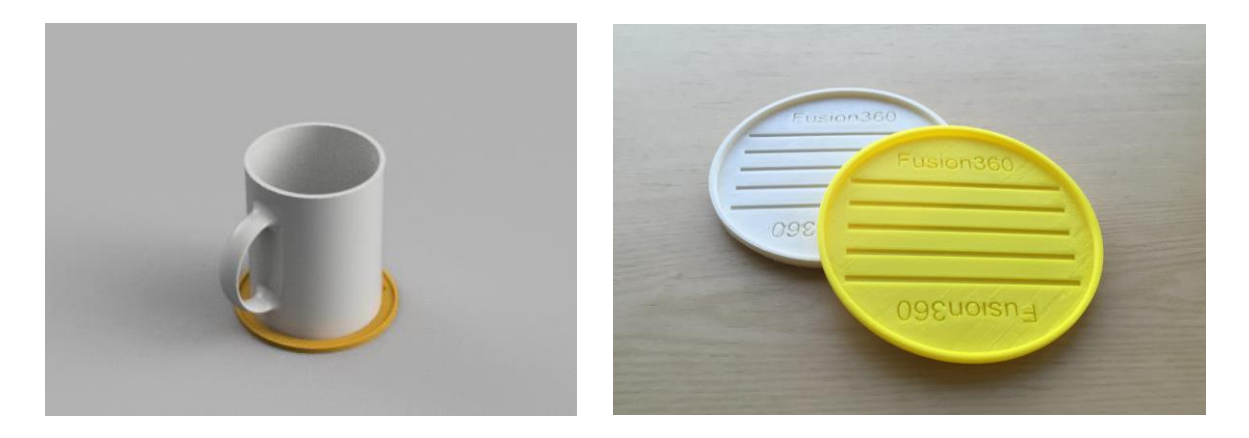

このチュートリアルの各項目には、応用としてスキルアップのための操作が付記されています。最後の項目の「スキル アップのための情報を取得する」では、オートデスクの提供する様々な情報へのアクセス方法が紹介されています。

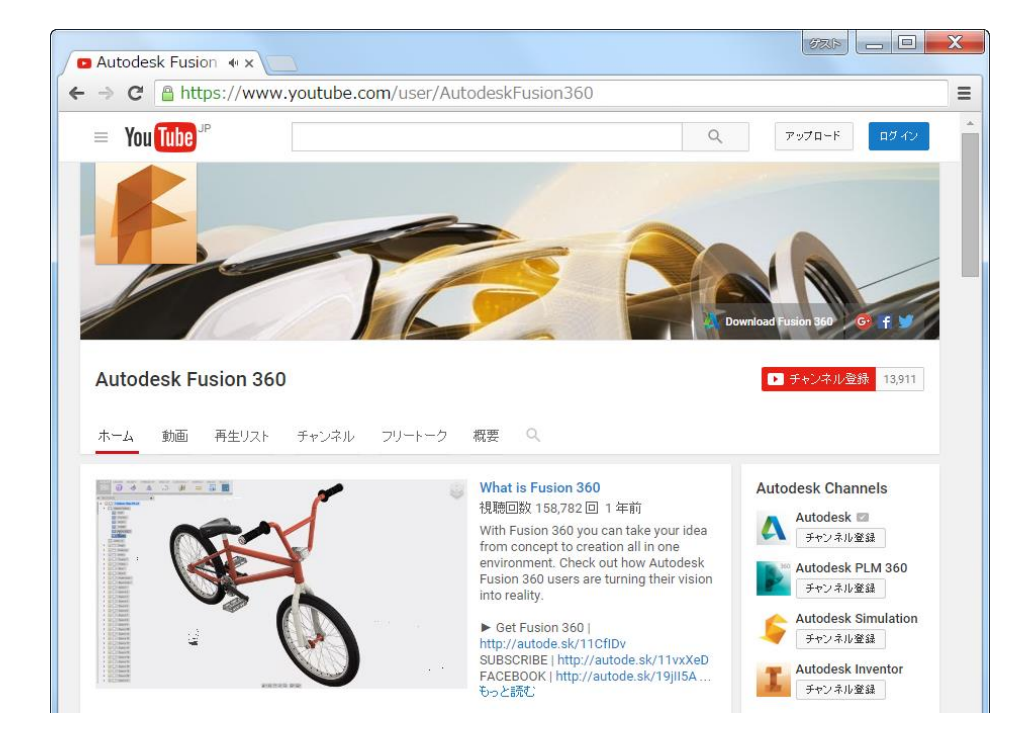

#### • 各項目の構成

このチュートリアルには、「基本操作」からはじまる 11 の項目があります。各項目は、「概要」「操作」「まとめ」「確認」「応 用」から構成されています。

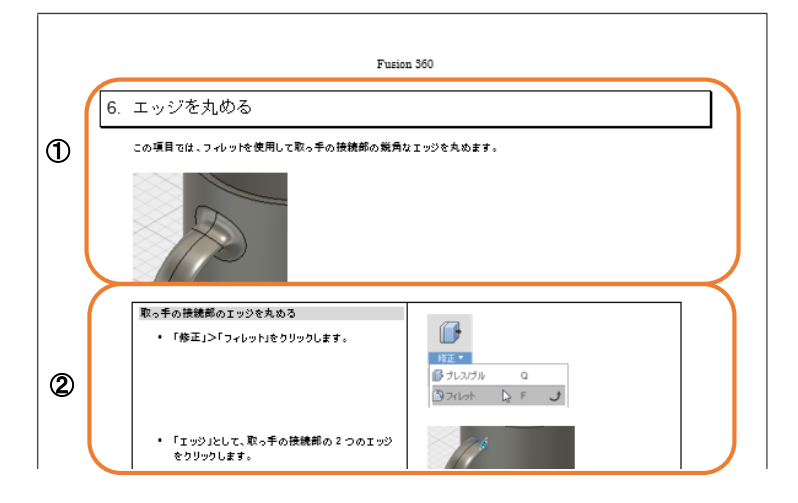

- ① 「概要」:この項目で行う内容の説明です。操作前に概要を把握します。
- ② 「操作」:左側に操作手順が箇条書きで示されています。右側の画像を確認しながら操作します。「操作」には、「ノ ート」と「解説」が含まれます。「ノート」はテクニックおよび情報、「解説」は操作および概念の補足説明になります。

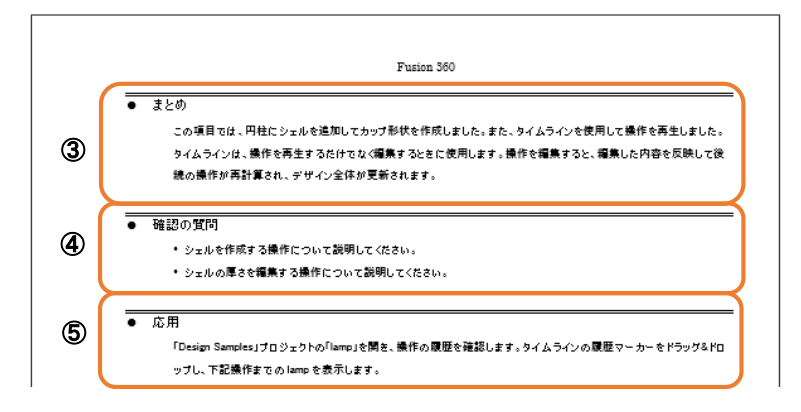

- ③ 「まとめ」:この項目の操作および概念をまとめます。
- ④ 「確認」:この項目の操作内容を確認するための簡単な質問です。
- ⑤ 「応用」:この項目に関連するスキルアップのための操作です。 (※各項目の「応用」の操作を完了する必要はありません。応用をスキップし、次の項目に進むことができます。)
- 演習データ

事前に配布される演習データはありません。

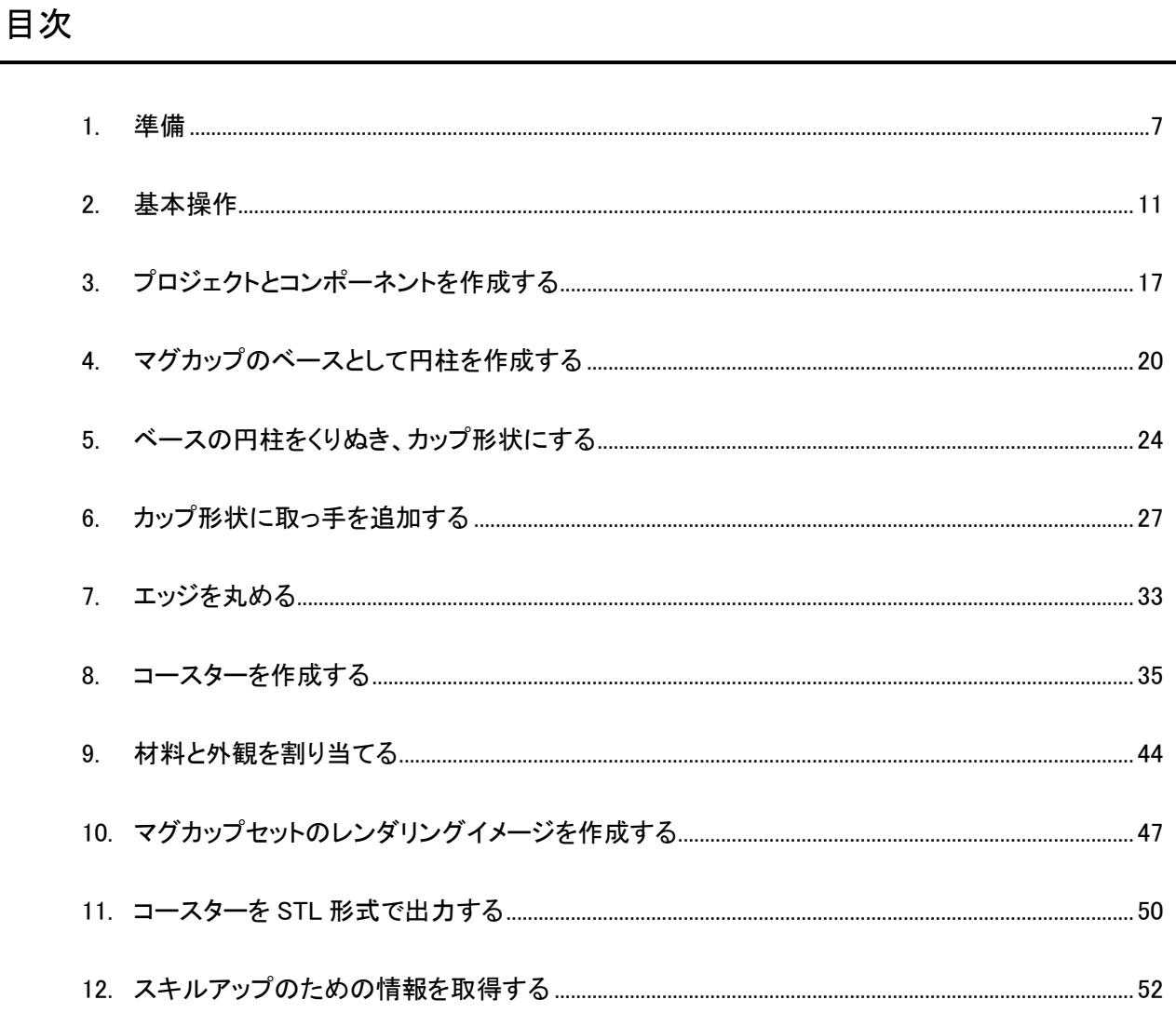

### 1. 準備

この項目では、Autodesk Fusion 360 をインストールし、ライセンスを取得します。ライセンスの取得は、Autodesk Fusion 360 に Autodesk アカウントでサイン インしておこないます。Autodesk アカウントは、Autodesk Fusion 360 にサイン イ ン時に作成することができます。既に Autodesk アカウントを取得している場合は、既存の Autodesk アカウントで Autodesk Fusion 360 にサイン インします。

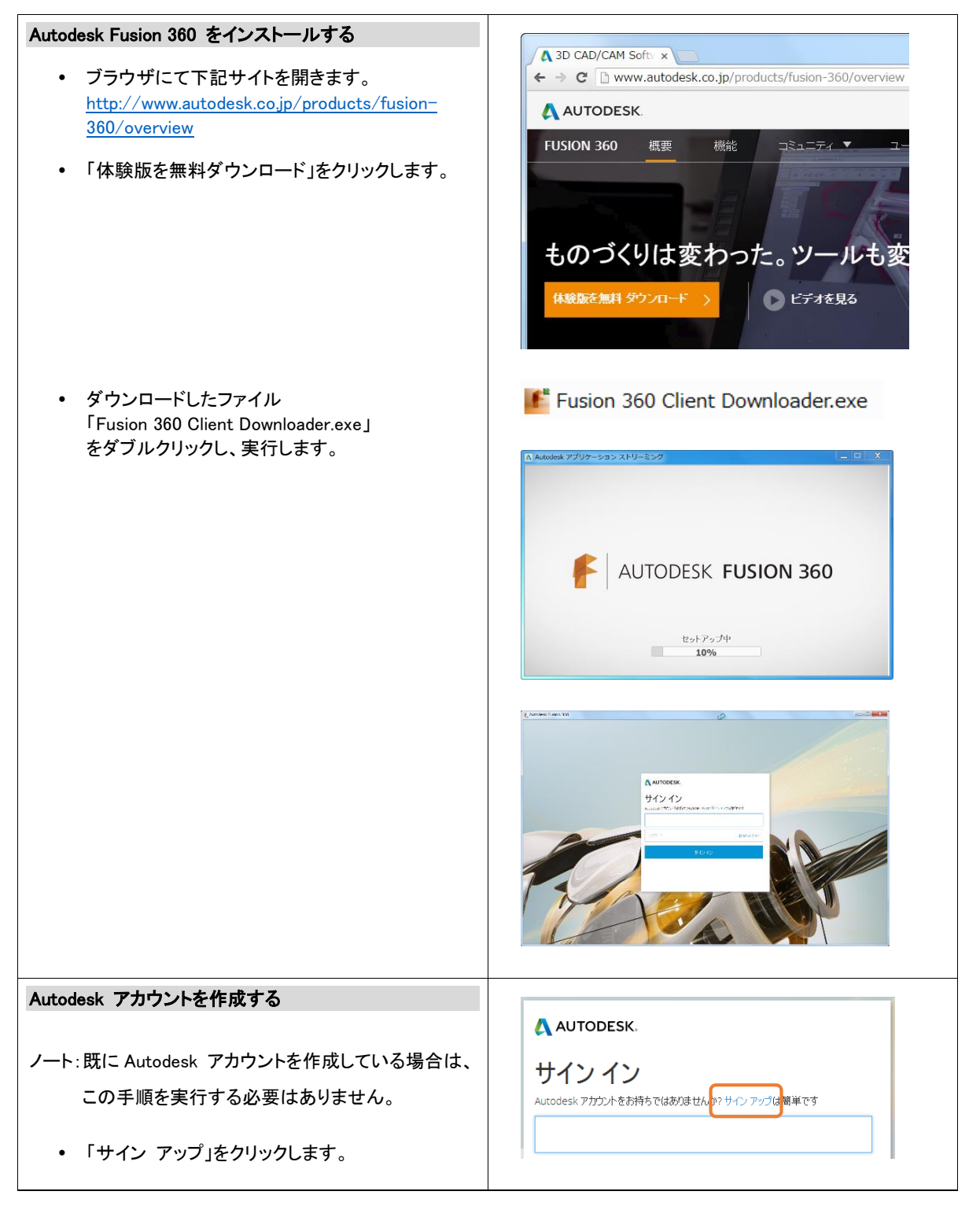

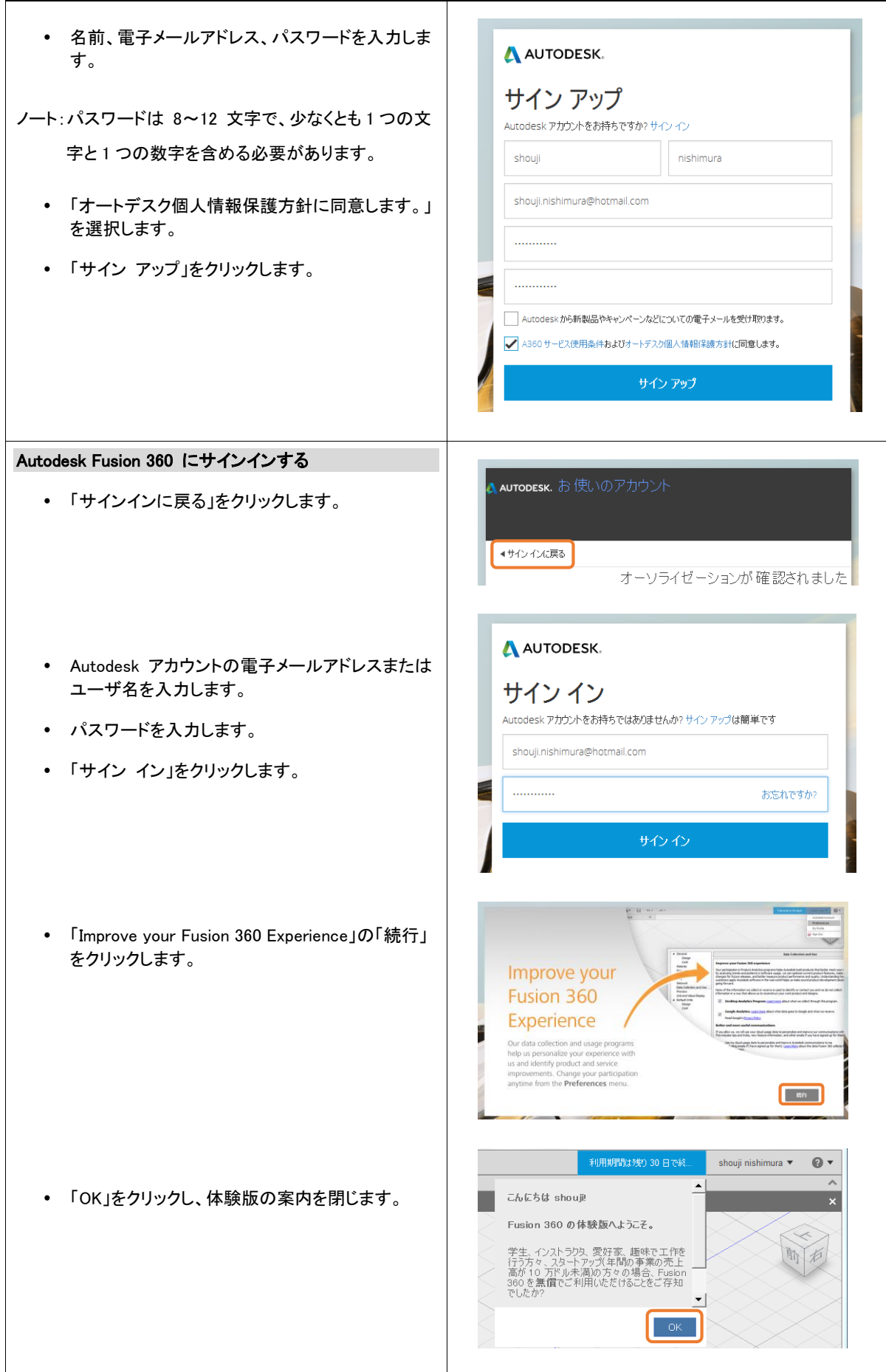

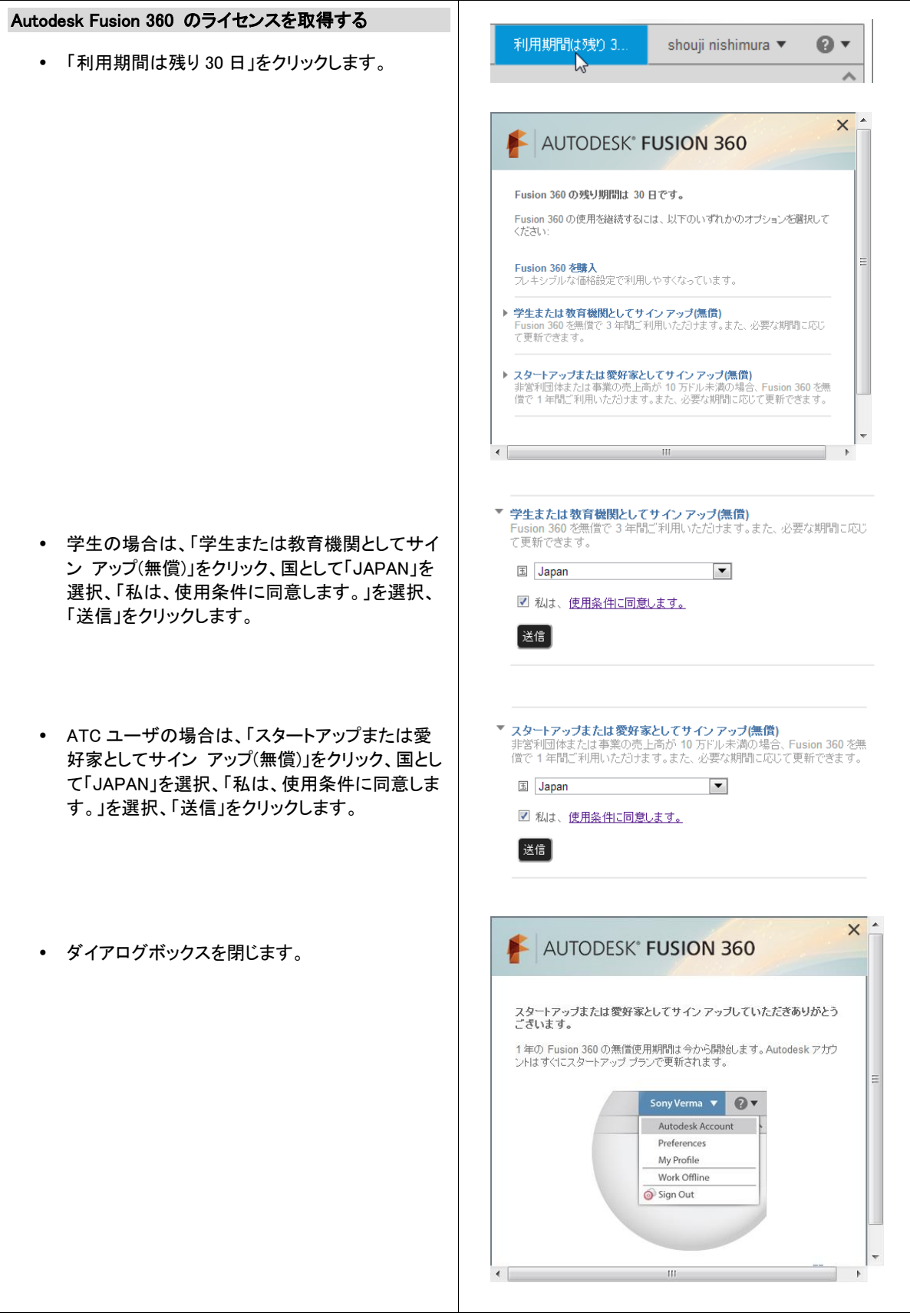

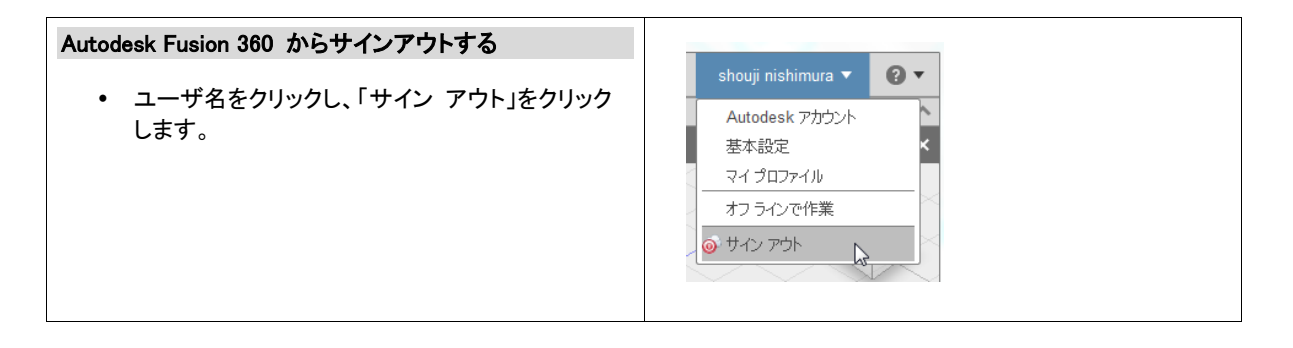

この項目では、Autodesk Fusion 360 を使用する準備として、ダウンロードしてインストールしました。また、Autodesk ア カウントを作成し、ライセンスを取得しました。

#### 確認の質問

- Autodesk Fusion 360 にサインインする操作について説明してください。
- Autodesk Fusion 360 からサインアウトする操作について説明してください。

#### 応用

- 下記は、2016 年 3 月時点での Autodesk Fusion 360 の動作環境です。
- Apple Mac® OS® X Mavericks (10.9.5)、OS® X Yosemite (10.10.5)、OS® X El Capitan (10.11)
- Microsoft® Windows® 7 SP1 または Microsoft® Windows® 8.1、Windows® 10
- CPU: 64 ビット プロセッサ(32 ビットはサポートされていません)
- メモリ: 3 GB の RAM (4 GB 以上を推奨)
- ADSL 以上のインターネット接続速度
- ディスク容量: 最大 2.5 GB
- グラフィックス カード: GDDR RAM 512MB 以上(Intel GMA X3100 カードを除く)
- ポインティング デバイス: マイクロソフト社製マウスまたはその互換製品、Apple Mouse、Magic Mouse、MacBook Pro

### 2. 基本操作

この項目では、基本操作としてサンプルファイルを開き、画面操作を行います。拡大縮小、回転などの画面操作を習得する と、作成したモデルを自由に操作して画面に表示することができます。

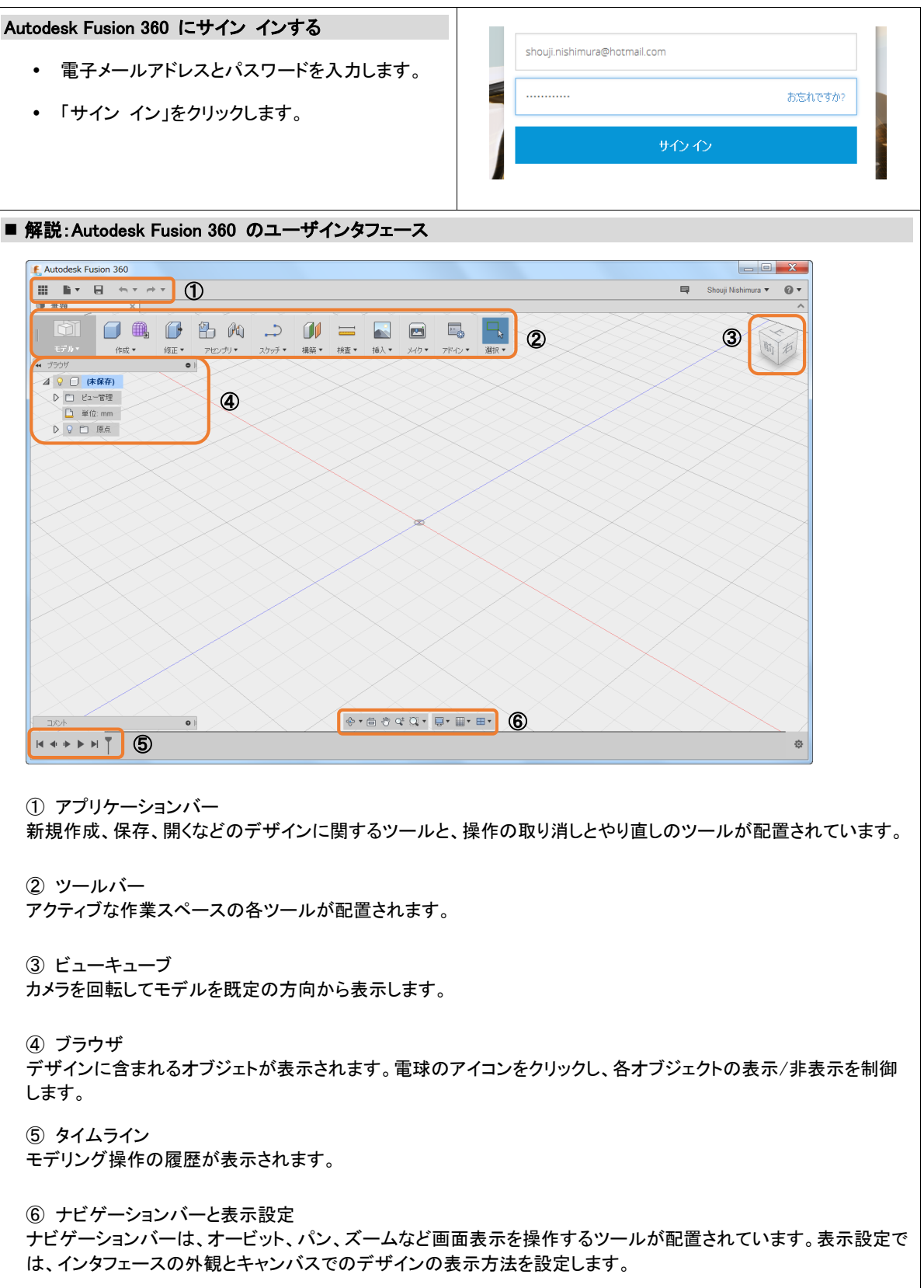

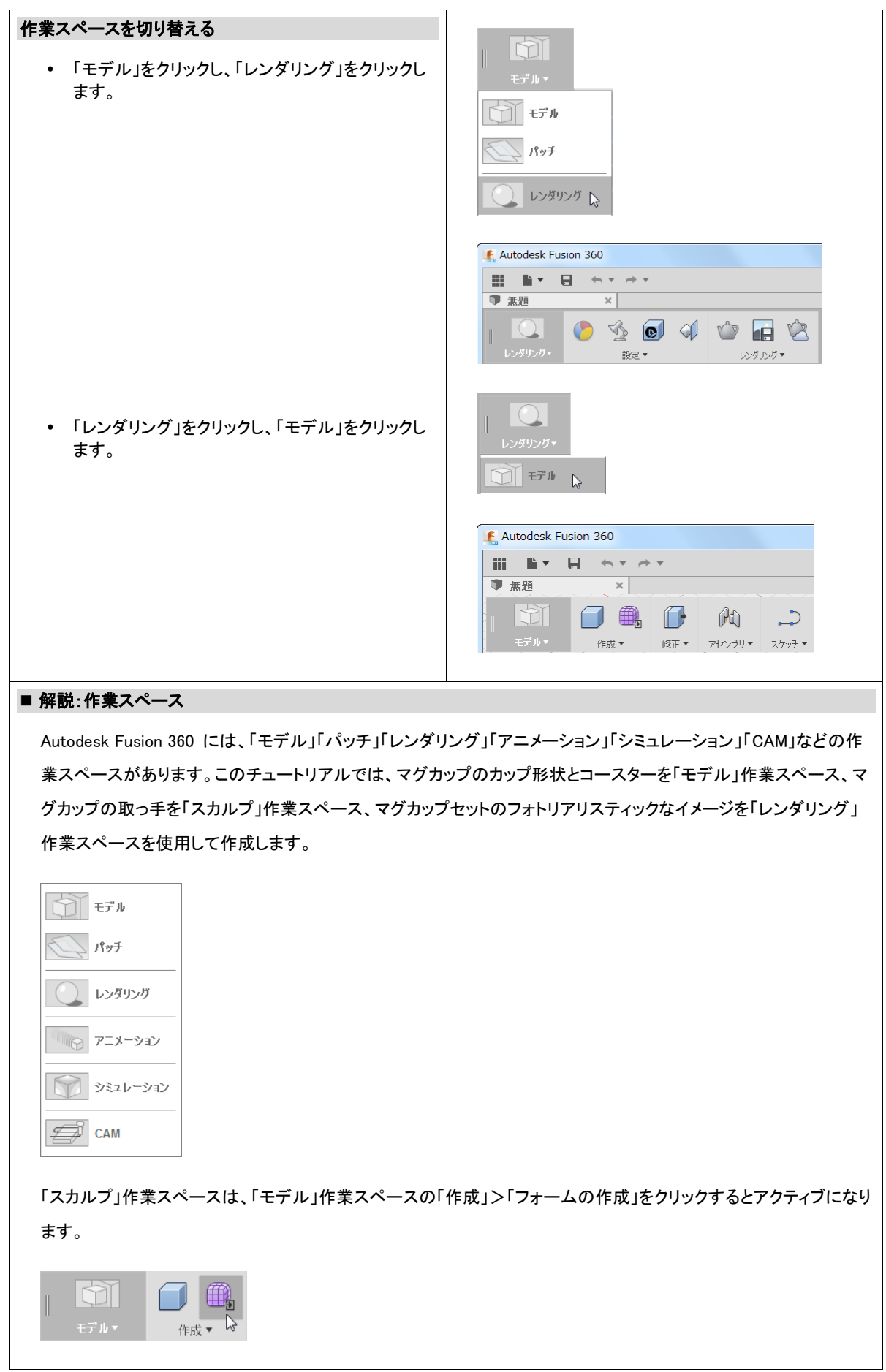

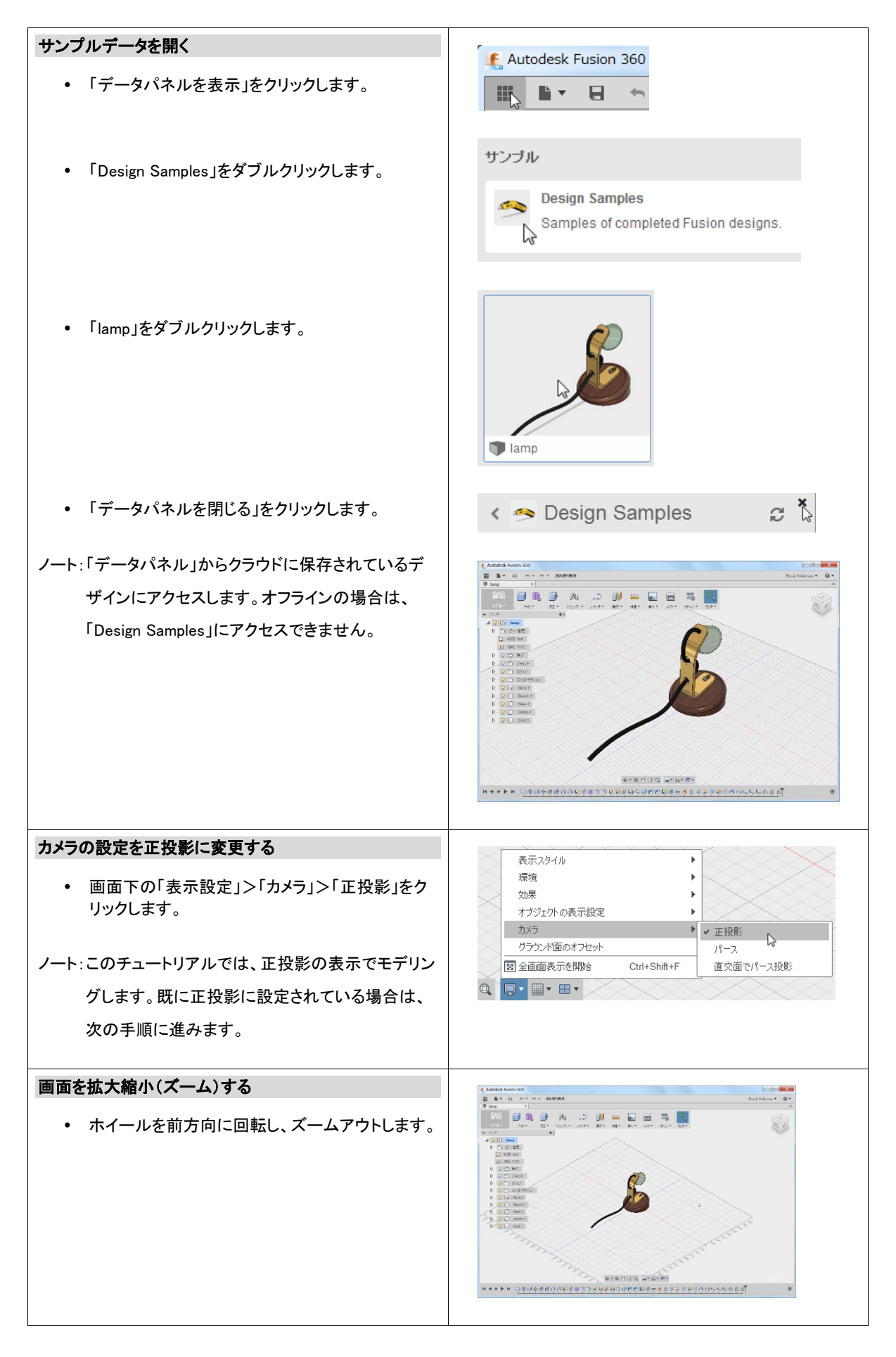

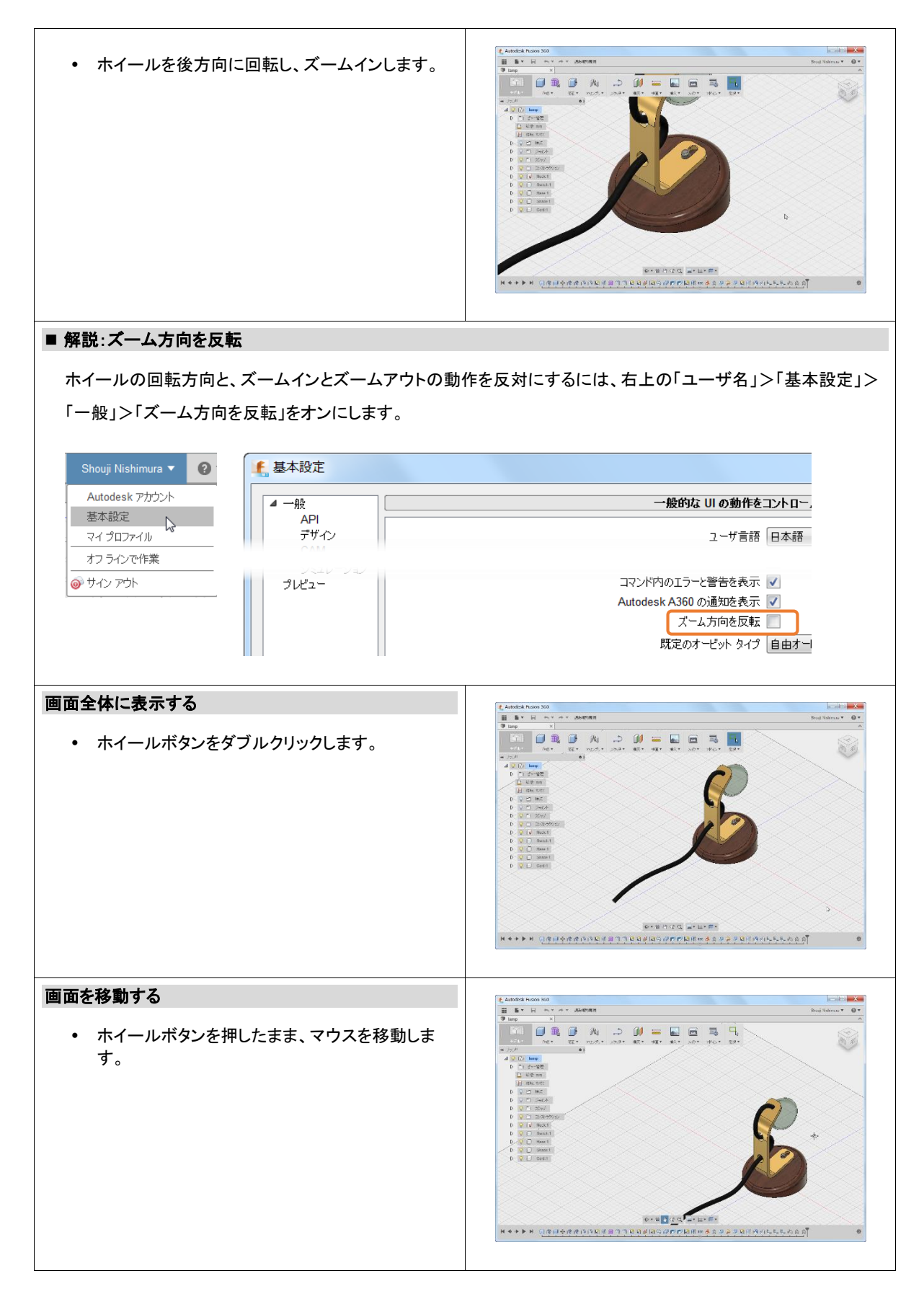

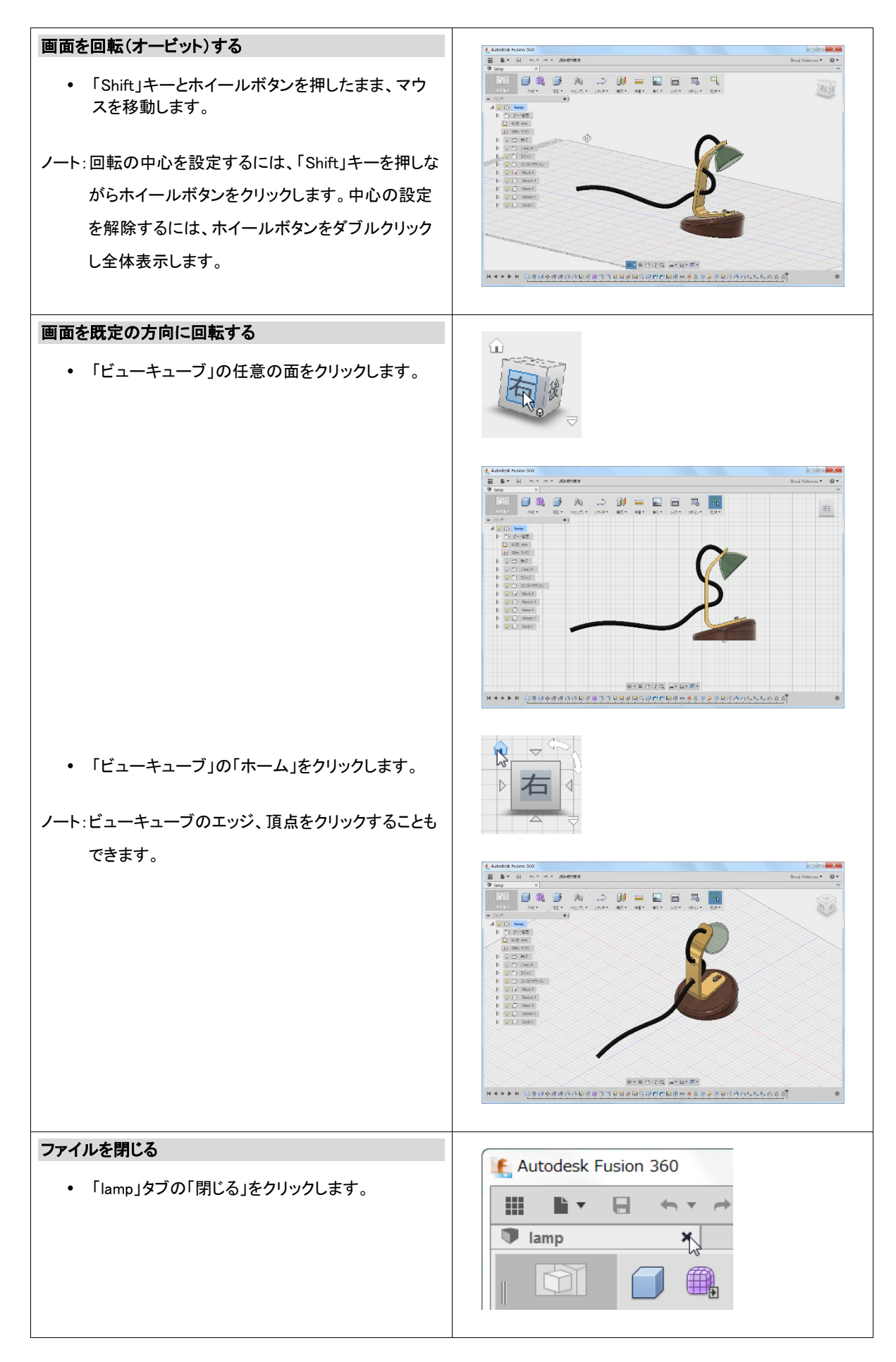

この項目では、ユーザインタフェースと画面操作について説明しました。画面操作は使用頻度の高い操作です。画面操 作は、画面下側のナビゲーションバーから実行することも可能ですが、ナビゲーションバーを使用しない操作を習得す ることで、効率よく作業できます。

#### 確認の質問

- 画面を拡大縮小する手順について説明してください。
- 画面を移動する手順について説明してください。
- 「ビューキューブ」を使用して既定の方向からモデルを表示する手順について説明してください。

応用

頻繁に使用するツールは、効率よくアクセスできるようにユーザインタフェースをカスタマイズすることができます。必要 に応じて、カスタマイズして使いやすい環境を構築します。

• ツールバーに追加

各メニューの「ツールバーに追加」をクリックすると、ツールがトップに表示され、深い階層のツールにアクセスしやすくな ります。下図は、「円柱」をツールバーに追加しています。ツールバーを既定値に戻すには、ツールバーを右クリックし、 「パネルのカスタマイズをリセット」をクリックします。

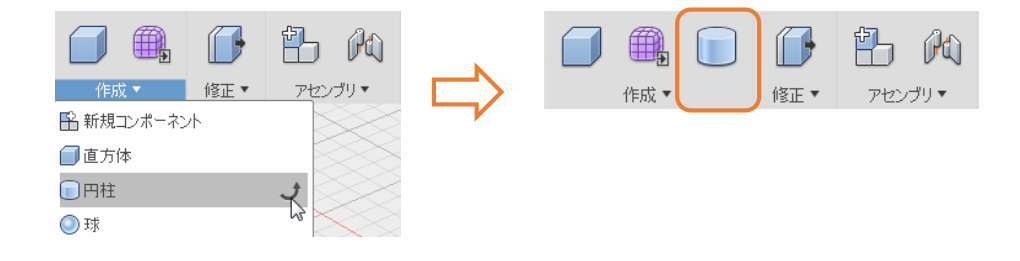

# 3. プロジェクトとコンポーネントを作成する

この項目では、プロジェクトとコンポーネントを作成します。プロジェクトとコンポーネントを使用して、デザインおよびデザイン内に 含まれるボディやスケッチなどを整理します。

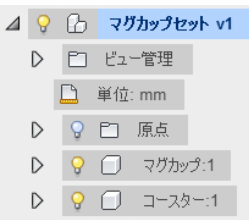

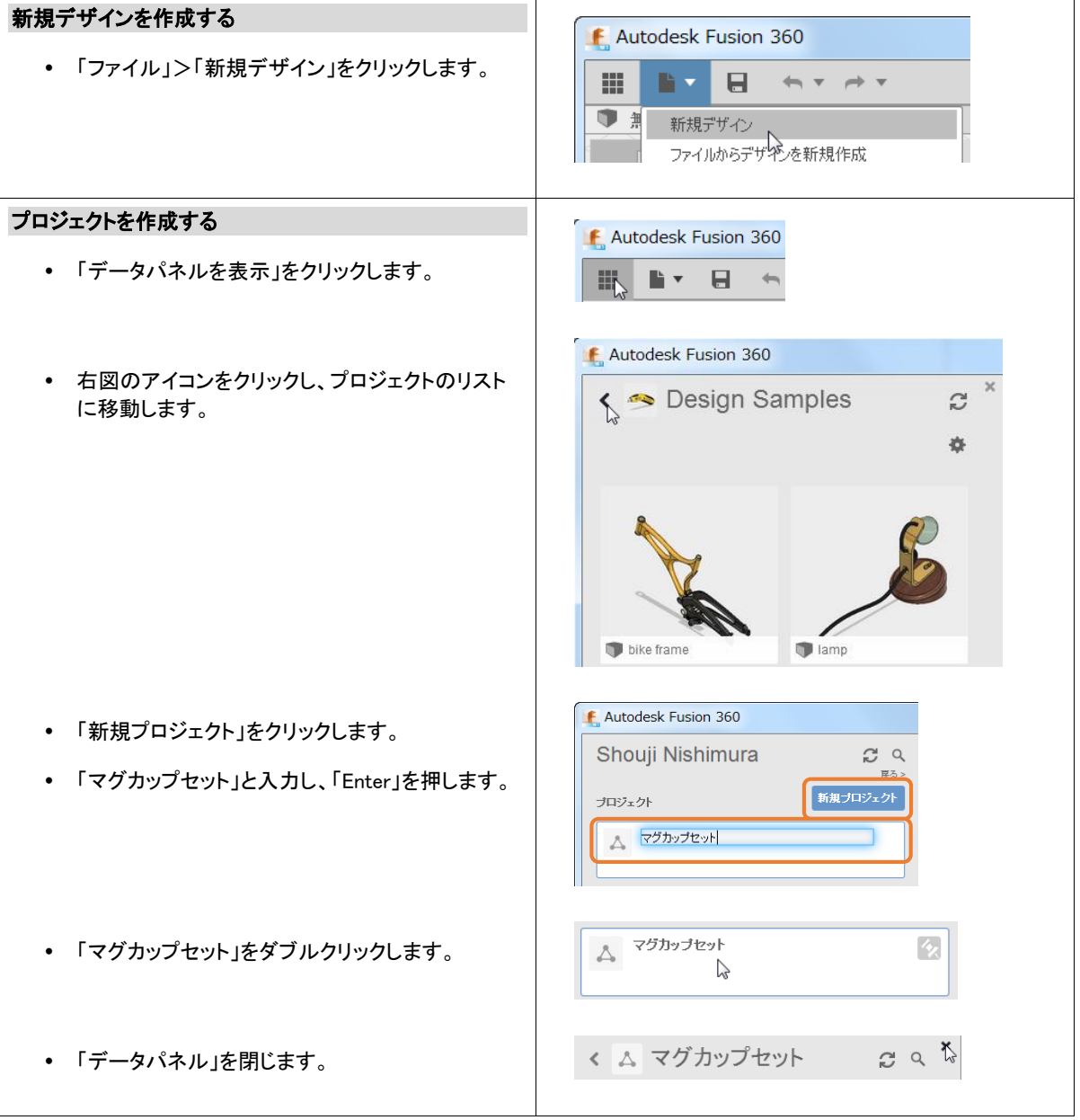

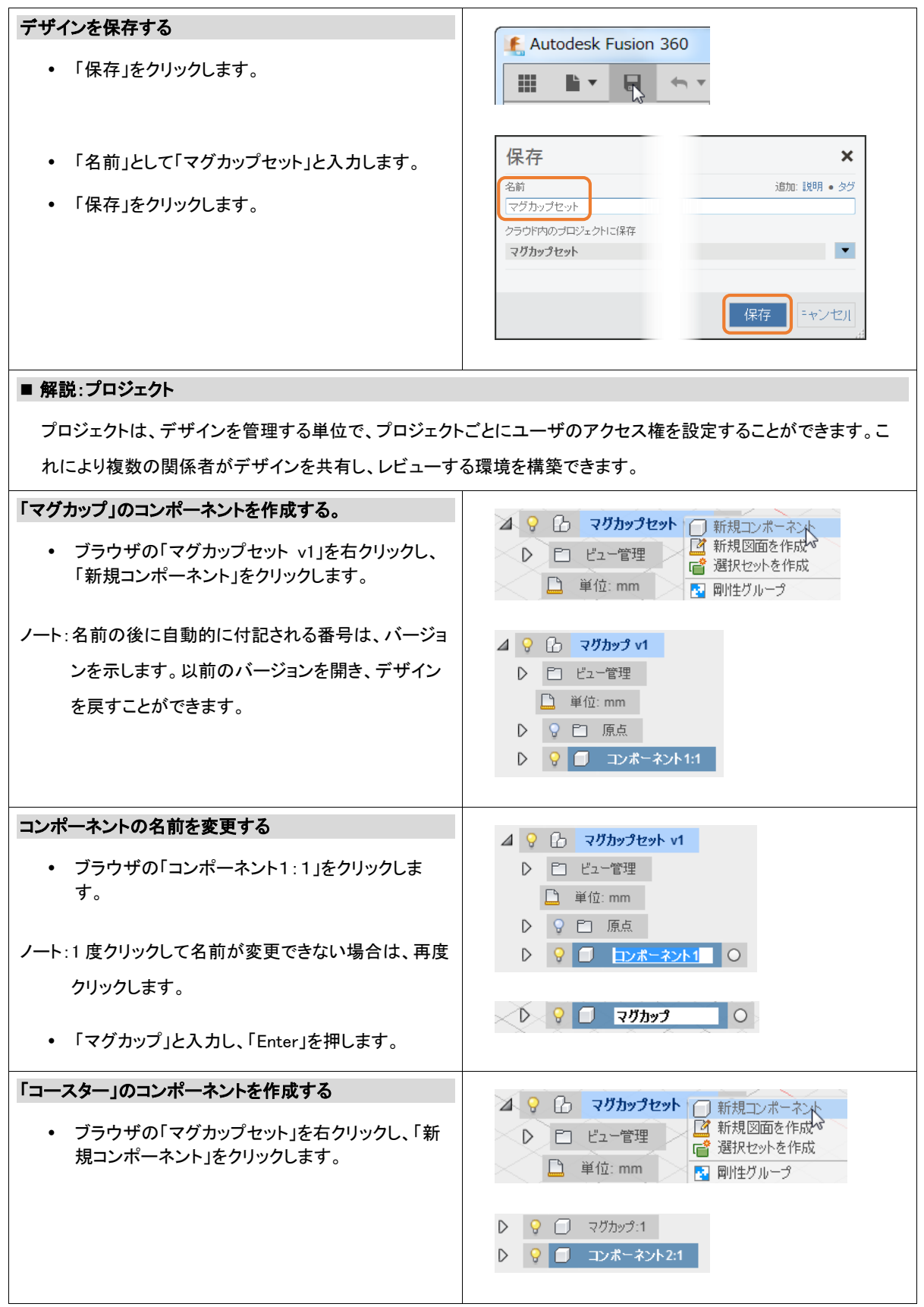

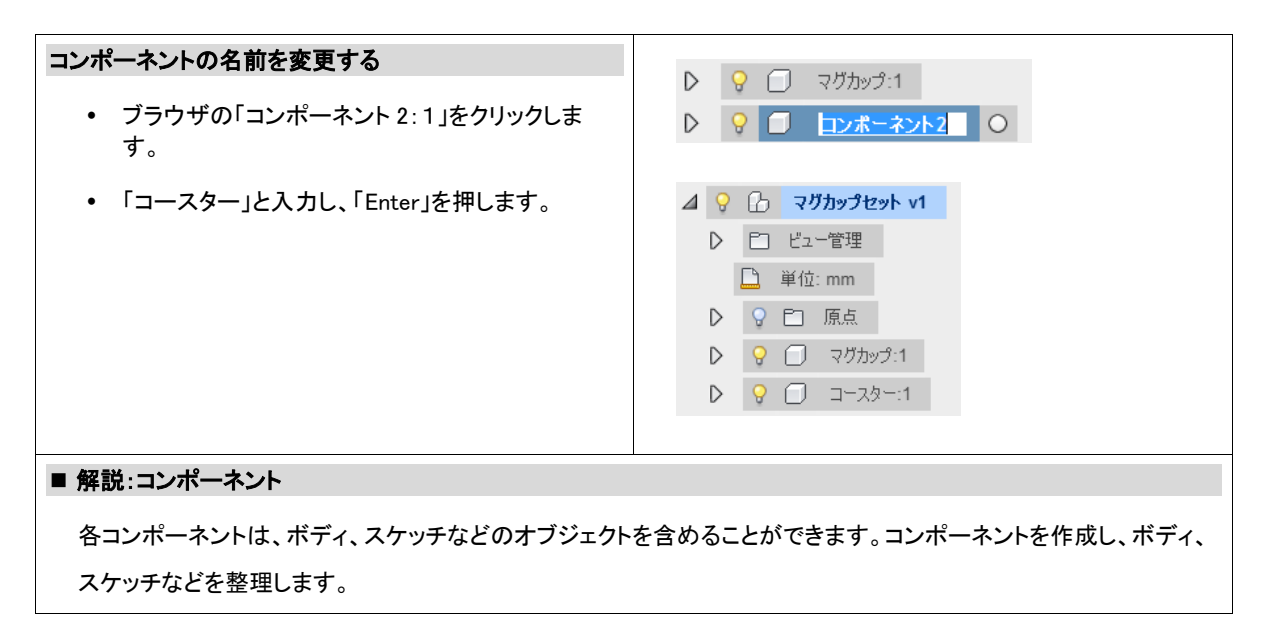

この項目では、プロジェクトとコンポーネントを作成しました。プロジェクトを使用してデザインを整理し、コンポーネントを 使用してデザイン内のボディ、スケッチなどを整理します。

- 確認の質問
	- 新しいコンポーネントを作成する手順について説明してください。

#### 応用

「Design Samples」プロジェクトの「lamp」を開きます。ブラウザの各コンポーネントの電球のアイコンをクリックし、「lamp」 が「Neck」「Switch」「Base」「Shade」「Cord」のコンポーネントから構成されていることを確認します。

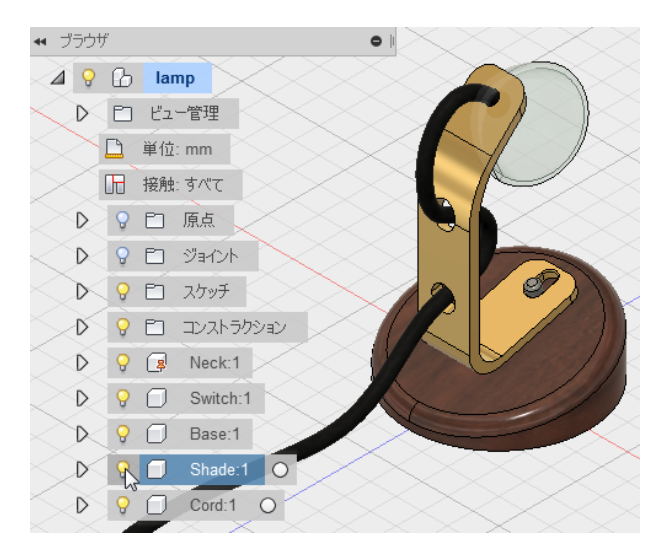

### 4. マグカップのベースとして円柱を作成する

この項目では、プリミティブと呼ばれる基本形状を使用してマグカップのベースとなる円柱を作成します。一般的に最初の形 状は、円柱、直方体などのプリミティブを使用するか、スケッチに作成したプロファイルと呼ばれる閉じた形状を押し出したり、 回転して作成します。

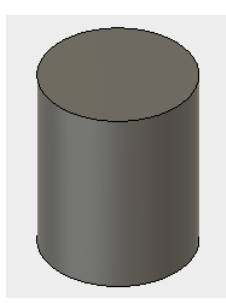

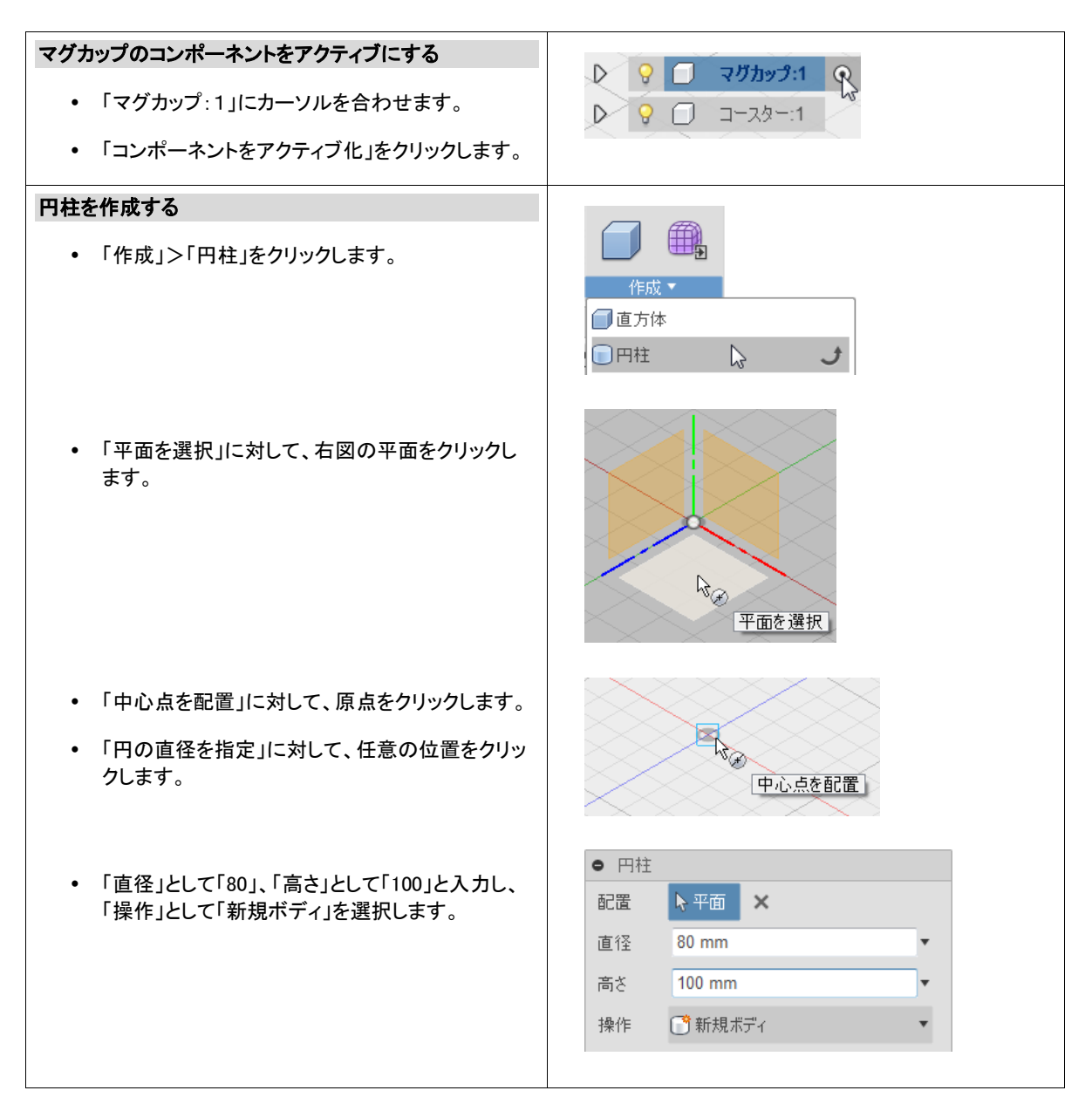

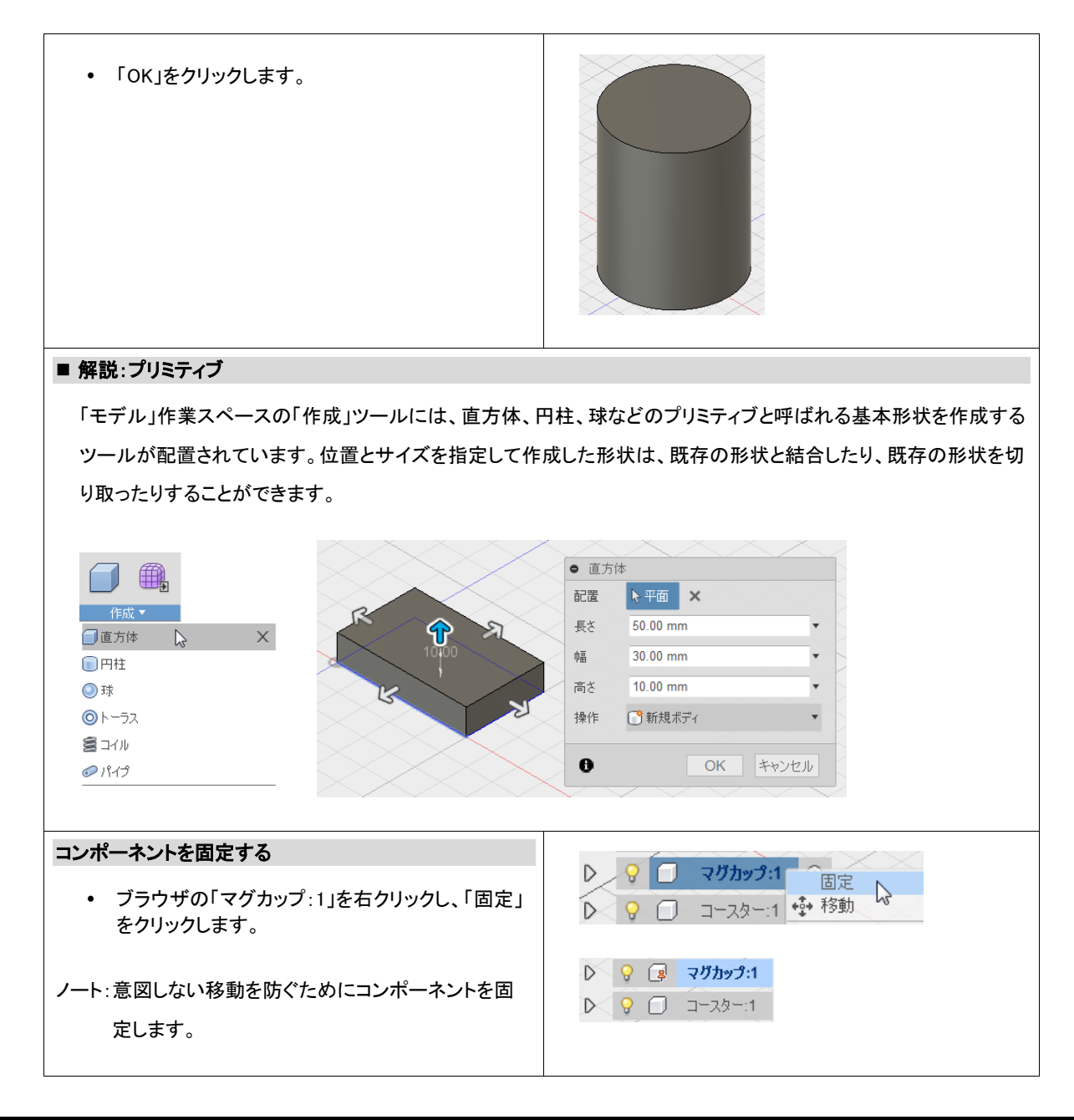

この項目では、マグカップの最初の形状として円柱を作成しました。円柱を作成する前にコンポーネントをアクティブにし ておくことで、作成された円柱のボディが適切なコンポーネントに含まれます。

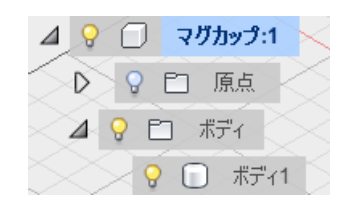

- 確認の質問
	- コンポーネントをアクティブにする手順について説明してください。
	- 円柱を作成する手順について説明してください。

#### 応用

チュートリアル終了後に、スケッチを使用して下記のコップのベース形状を作成してみましょう。スケッチを使用すると、 複雑なベース形状を作成することができます。

• 六角形のコップのベース形状を作成する

① 「スケッチ」>「ポリゴン」>「外接ポリゴン」を使用し、スケッチに六角形を作成します。

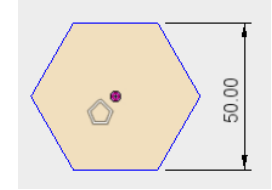

② 「作成」>「押し出し」を使用し、スケッチを押し出します。

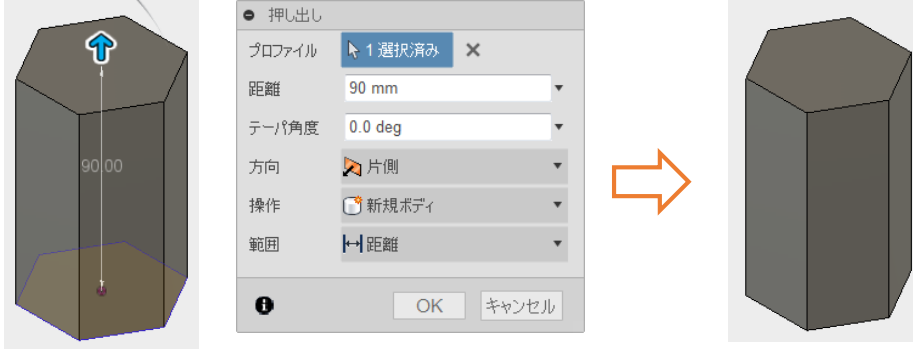

- 六角形から円に遷移するコップのベース形状を作成する
- ① 「スケッチ」>「ポリゴン」>「外接ポリゴン」を使用し、スケッチに六角形を作成します。

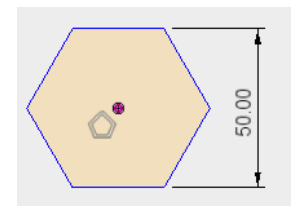

② 「構築」>「オフセット平面」を使用し、作図平面を作成します。

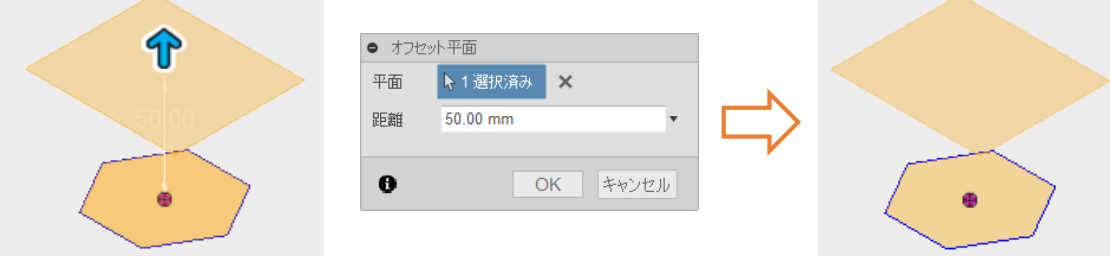

「スケッチ」>「円」を使用し、作成した作図平面に断面形状のスケッチを作成します。

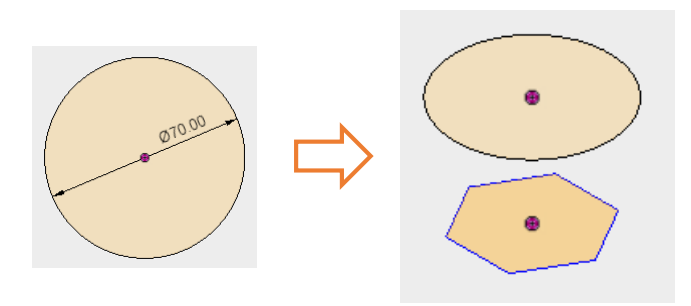

「構築」>「オフセット平面」を使用し、作図平面を作成します。

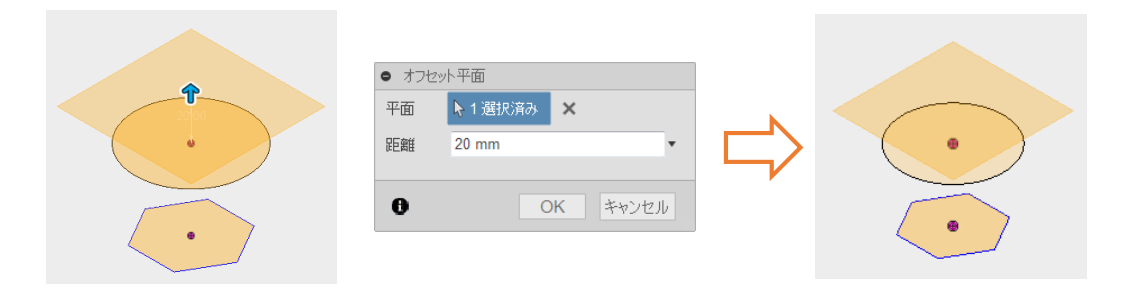

「スケッチ」>「円を」を使用し、作成した作図平面に断面形状のスケッチを作成します。

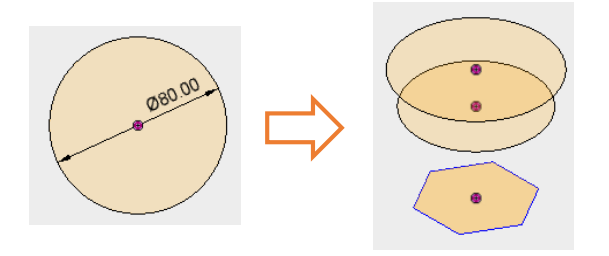

「作成」>「ロフト」を使用し、遷移する形状を作成します。

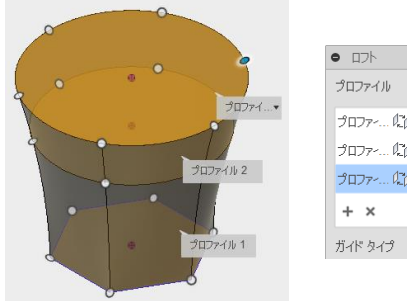

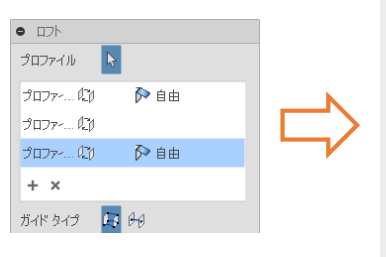

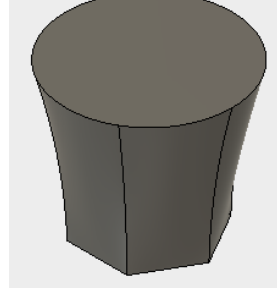

# 5. ベースの円柱をくりぬき、カップ形状にする

この項目では、最初の円柱形状に「シェル」を追加し、円柱の内部をくりぬいてカップ形状にします。また、タイムラインを使用 してモデリング操作を再生します。

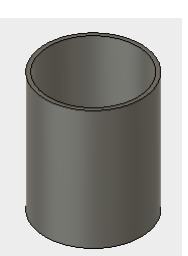

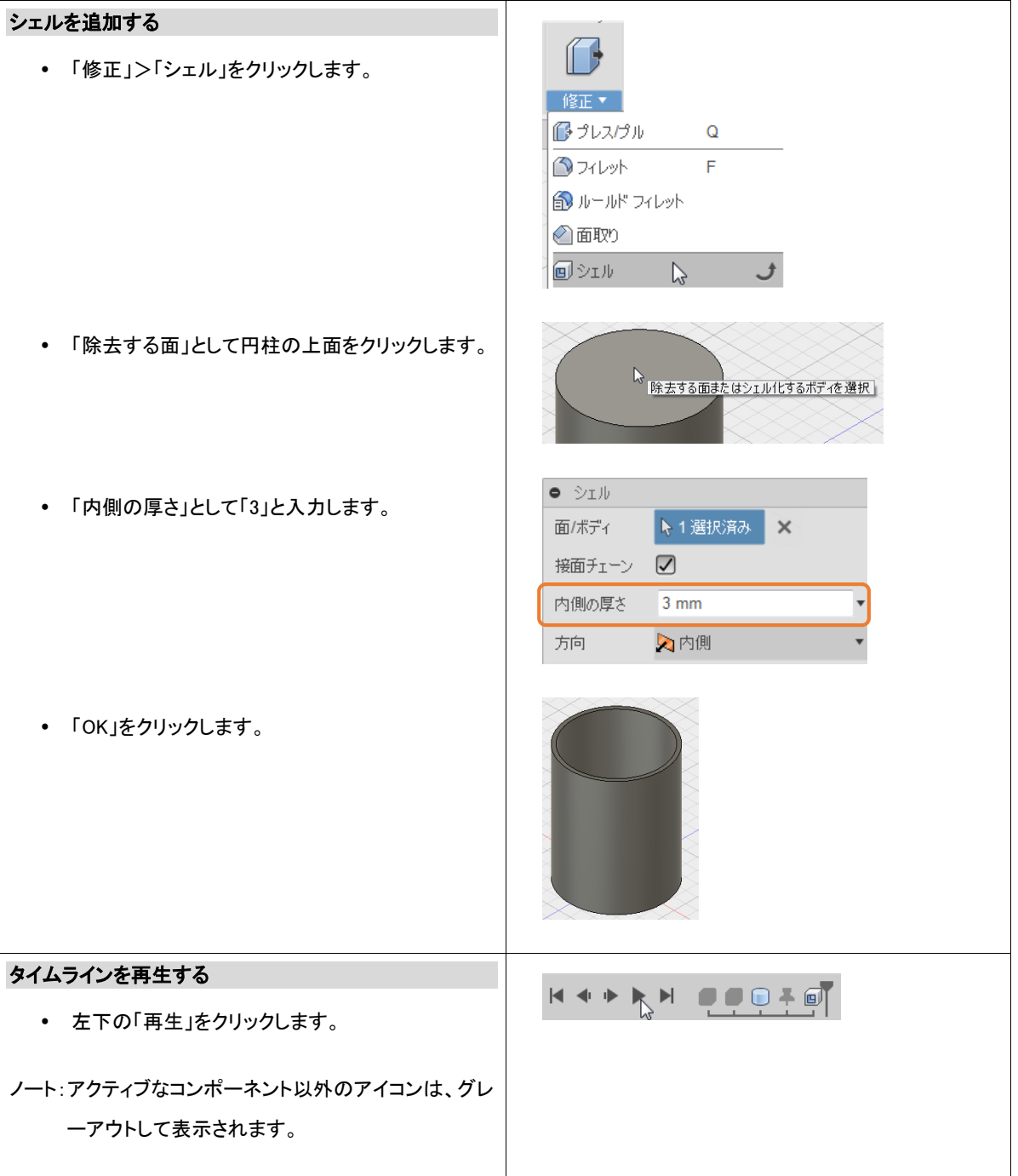

#### ■ 解説:タイムライン

モデリング操作の履歴は、タイムラインにアイコンとして表示されます。タイムラインを再生すると、モデリング操作 を確認できます。その他タイムラインでは、履歴マーカーをドラッグ&ドロップしてモデリング操作を任意の位置まで 戻したり、各アイコンをドラッグして矛盾しない範囲でのモデリング操作の順序を入れ替えることができます。また、 タイムラインの右側の「オプション」を使用すると、タイムラインに関する設定を変更することができます。

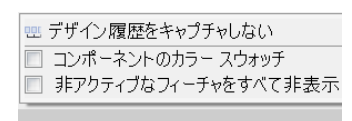

癸

#### ■解説:編集

タイムラインの履歴から円柱の大きさ、シェルの厚みなどの値を編集することができます。値を編集するには、アイ コンをダブルクリックするか、アイコンを右クリックして「フィーチャ編集」をクリックします。

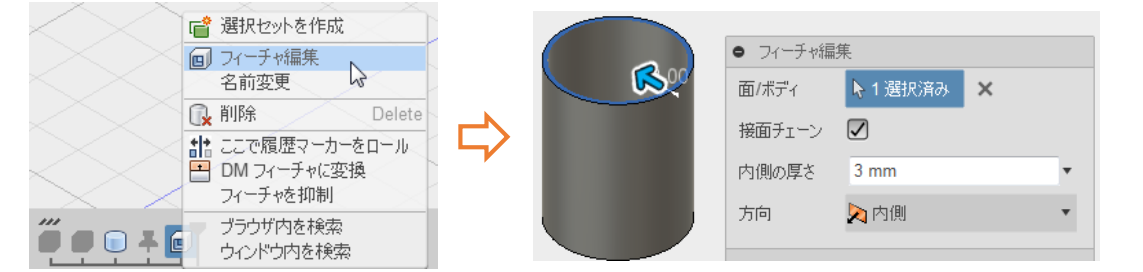

#### ■解説:名前変更

タイムラインのアイコンにカーソルを移動すると名前が表示されます。必要に応じて名前を変更し、デザインを整理 します。

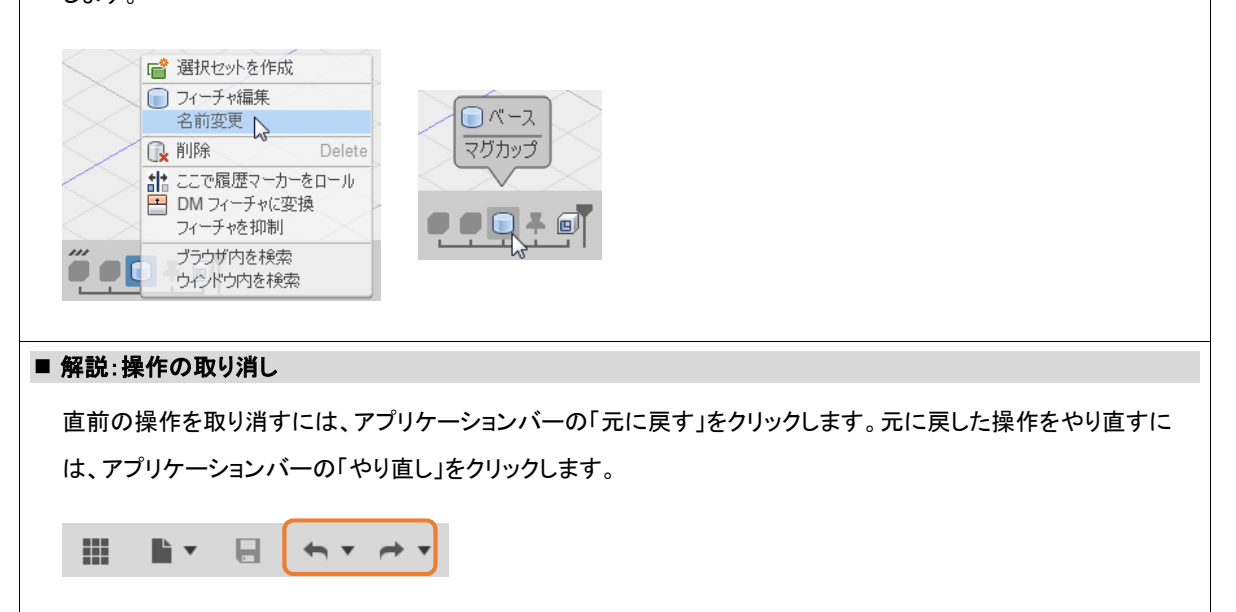

この項目では、円柱にシェルを追加してカップ形状を作成しました。また、タイムラインを使用してモデリング操作を再生 しました。タイムラインは、モデリング操作を再生するだけでなく編集することができます。モデリング操作の履歴を編集 すると、編集した内容を反映して後続のモデリング操作が再計算され、デザイン全体が更新されます。

#### 確認の質問

- シェルを作成する手順について説明してください。
- シェルの厚さを編集する手順について説明してください。

#### 応用

「Design Samples」プロジェクトの「lamp」を開き、モデリング操作を確認します。タイムラインの履歴マーカーをドラッグ し、下記操作の位置まで移動します。

「Draft」まで移動

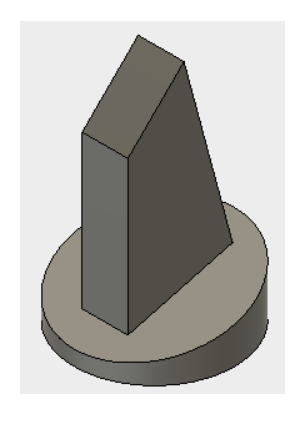

「Fillet4」まで移動

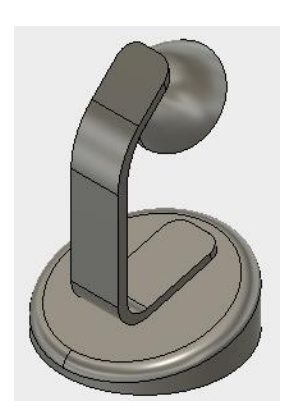

# 6. カップ形状に取っ手を追加する

この項目では、有機的な形状を作成するスカルプの作業スペースを使用して取っ手を作成します。取っ手のベースは、トーラ ス(円環体)を使用します。トーラスを編集して取っ手形状を作成し、既存のカップ形状と結合します。

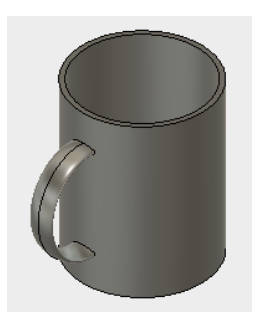

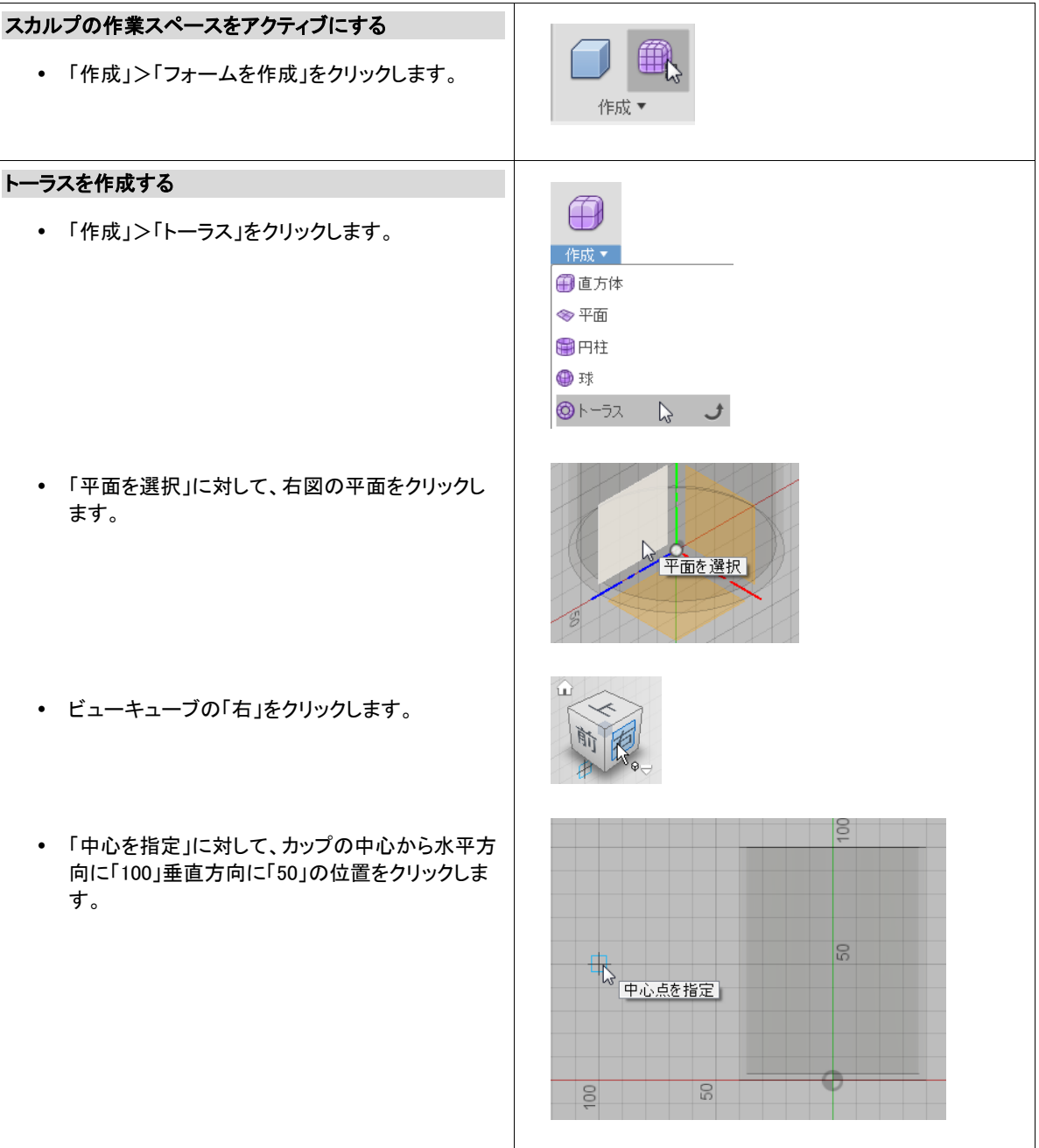

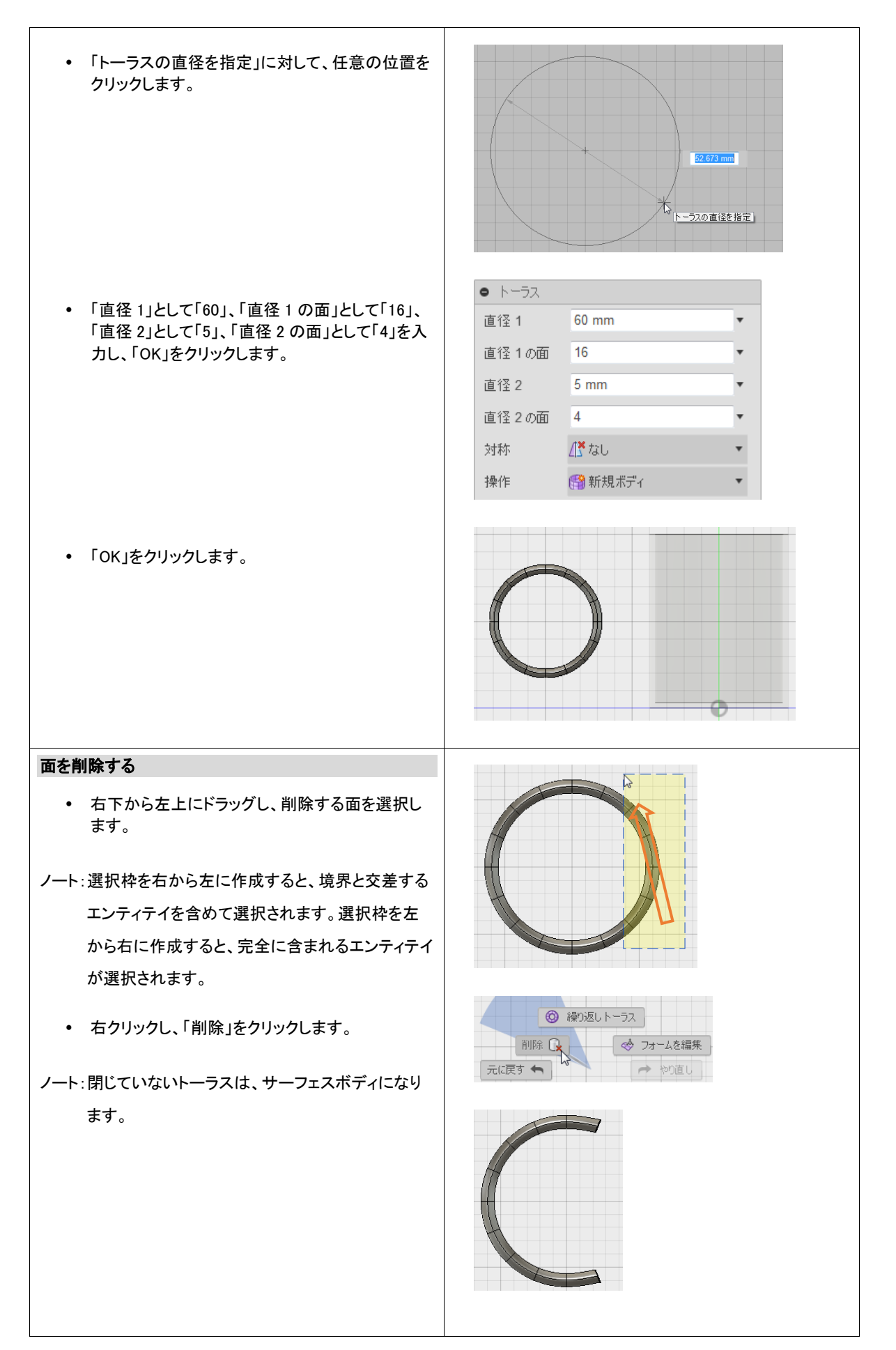

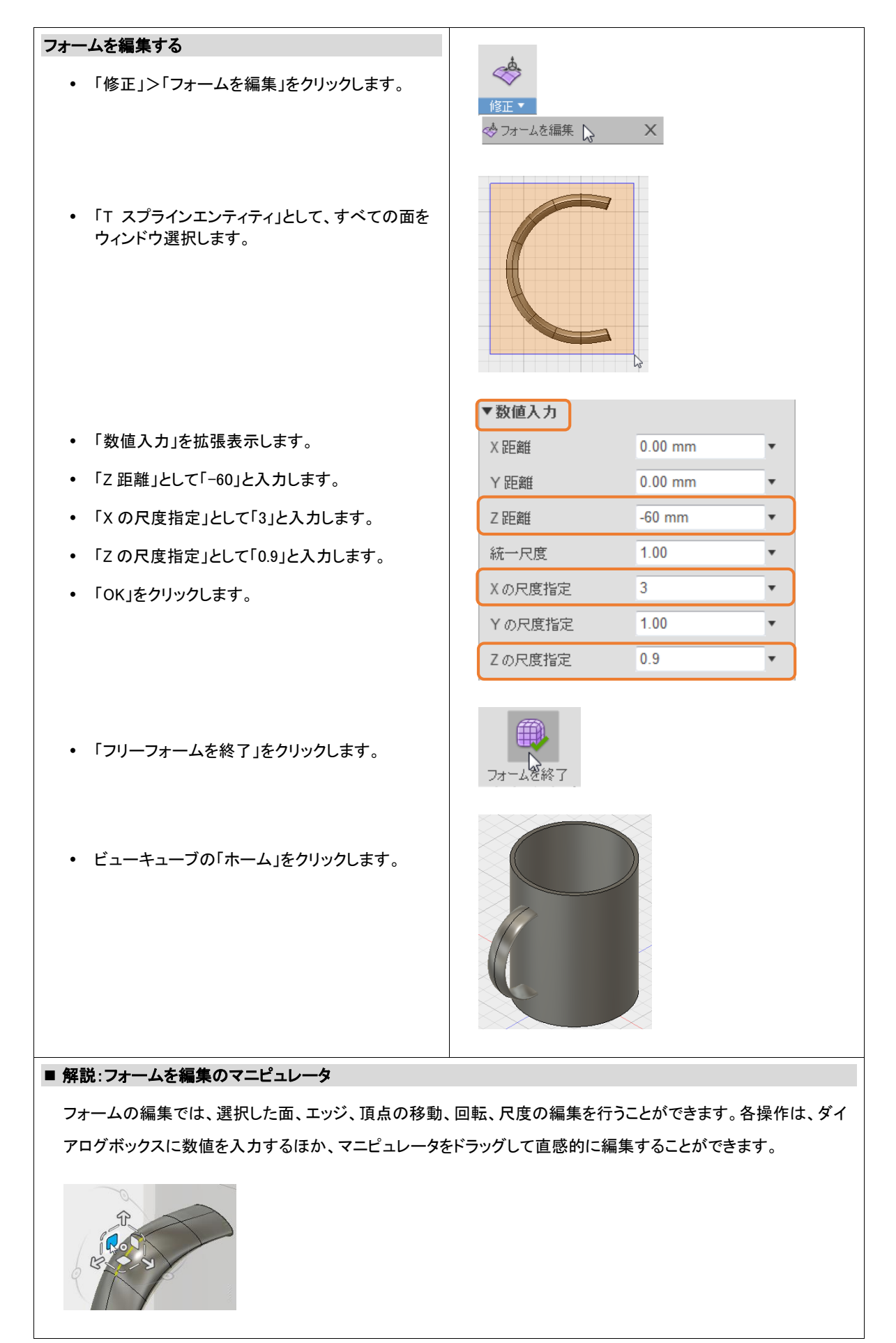

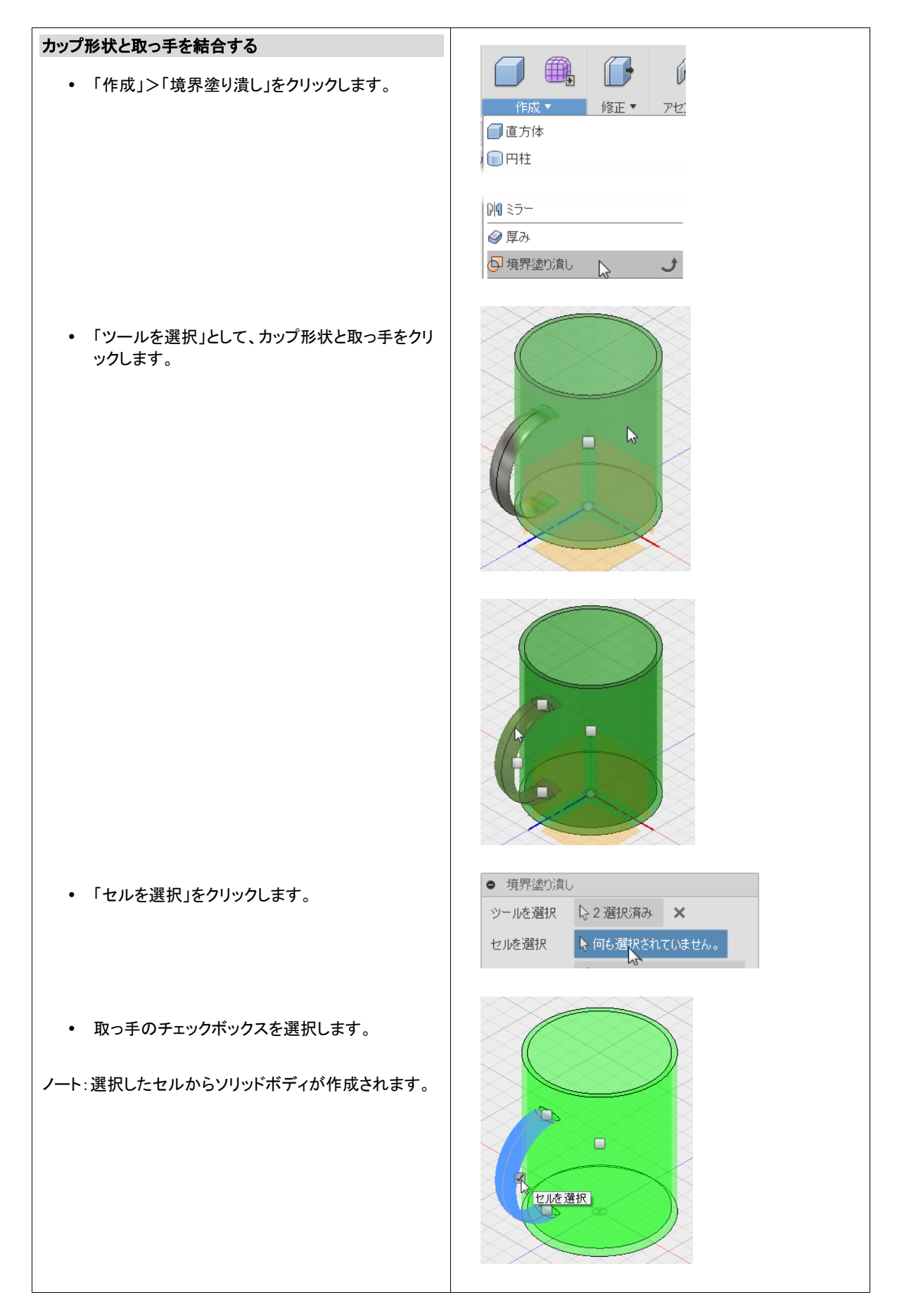

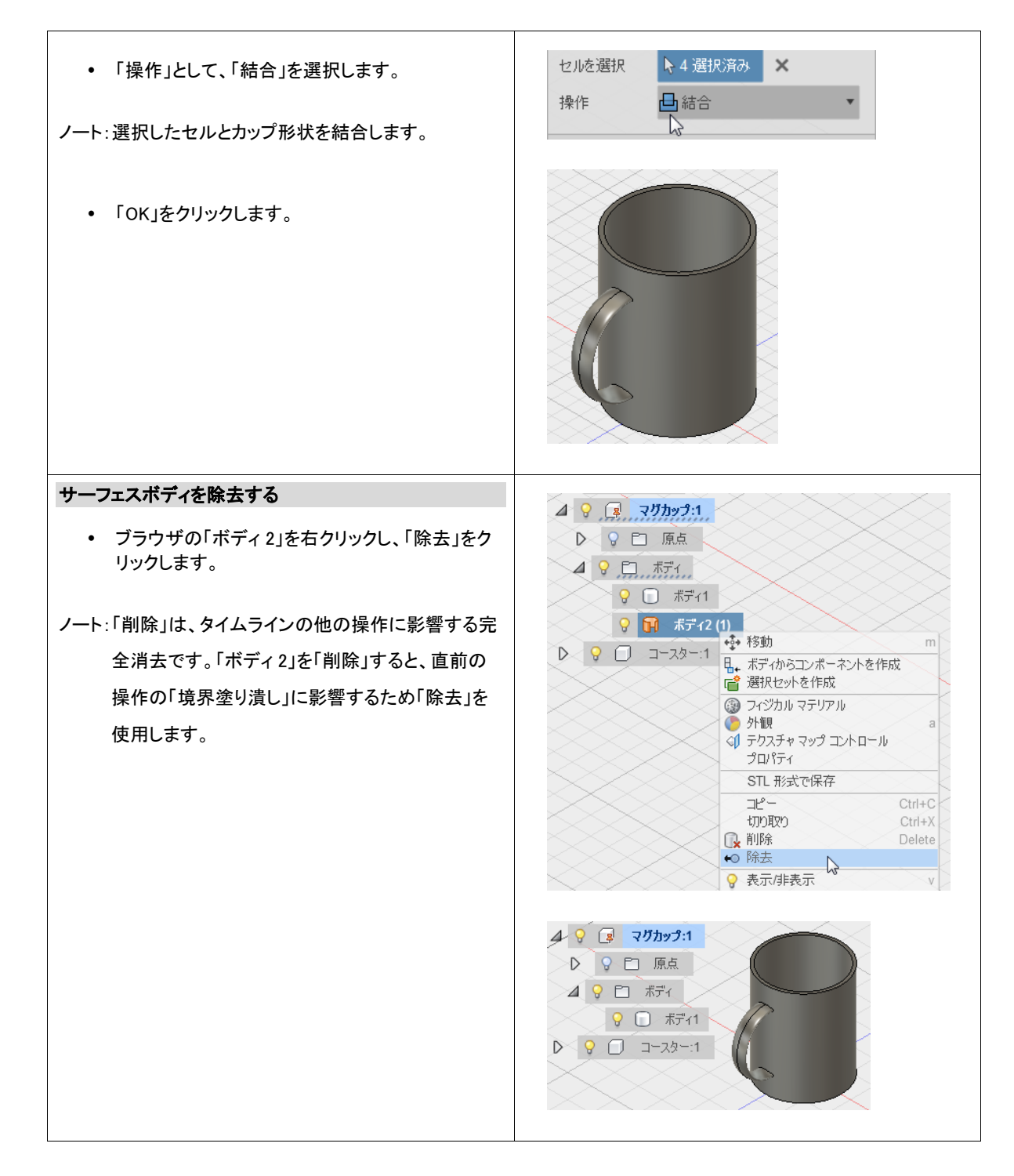

この項目では、「スカルプ」作業スペースで作成したサーフェスボディの取っ手を、既存のカップ形状のソリッドと結合し ました。取っ手とカップを 1 つのボディとして結合すると、次の項目でおこなうように取っ手とカップの接続部のエッジを 丸めることができます。

- 確認の質問
	- 「スカルプ」作業スペースをアクティブにする手順ついて説明してください。
	- フォームを編集する手順について説明してください。

#### 応用

「対称」「押し出し」「表示モード」「ループ選択」は、「スカルプ」作業スペースで効率的にフォームを編集するために使用 するツールです。チュートリアル終了後、各操作を確認してみましょう。

• 対称

フォームを対称に編集するには、あらかじめ「対称」>「ミラー内部」を設定します。対称が設定されたフォームを編集す ると、対称性を保持するように反対側に編集結果が反映されます。

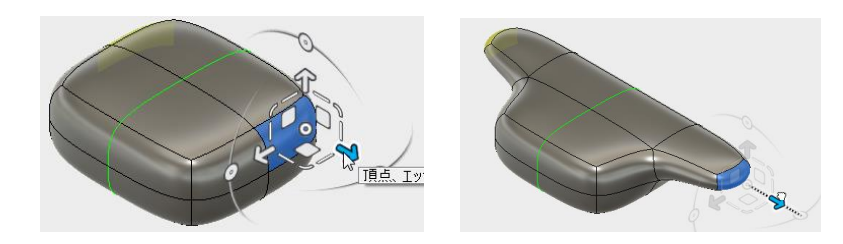

押し出し

フォームを編集中に面を押し出すには、マニピュレータを使用して面を移動するときに、Windows では「Alt」キー、Mac では「Option」キーを押しながら実行します。

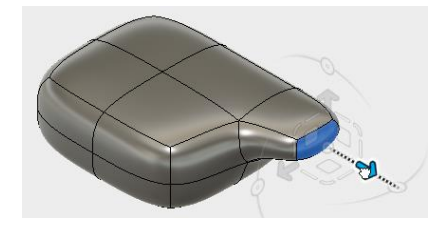

● 表示モード

フォームの表示モードを切り替えるには、Windows では「Alt」+「1」「2」「3」キー、Mac では「Command」+「1」「2」「3」キー を押します。フォームのエラーの修正、制御点の確認は、Windows では「Alt」+「1」キー、Mac では「Command」+「1」キー のボックス表示にします。

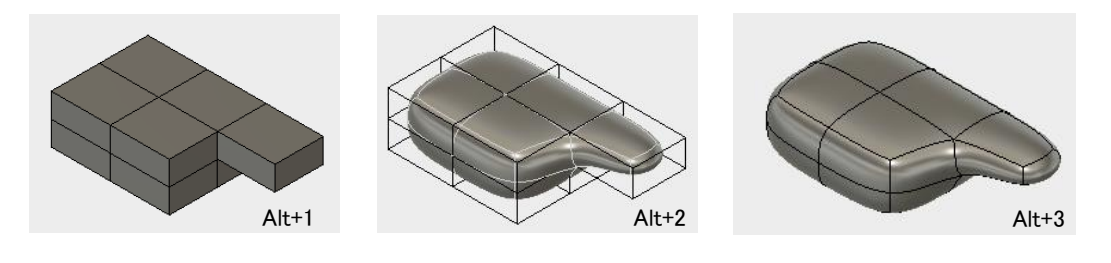

• エッジのリング選択

エッジをリング選択するには、フォームのエッジをダブルクリックします。

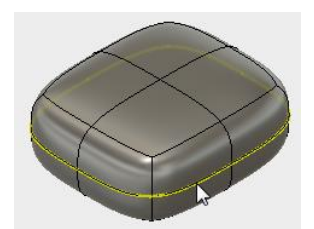

# 7. エッジを丸める

この項目では、フィレットを使用して取っ手の接続部の鋭角なエッジを丸めます。

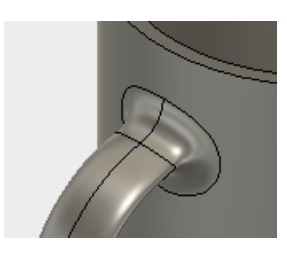

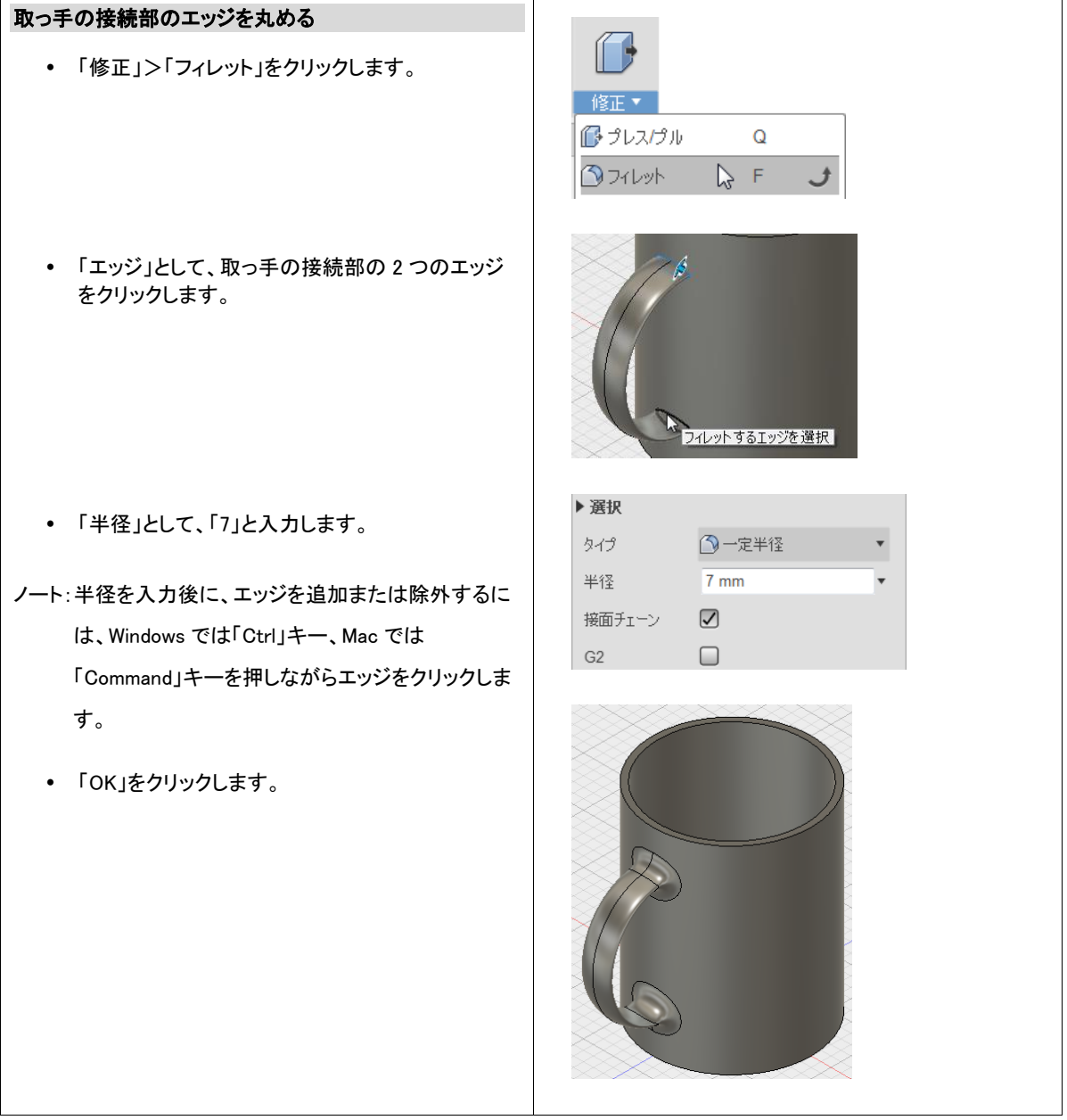

この項目では、フィレットを使用してエッジを丸めました。エッジは丸めるだけでなく、「面取り」を使用して角を斜めに切り 落とすこともできます。

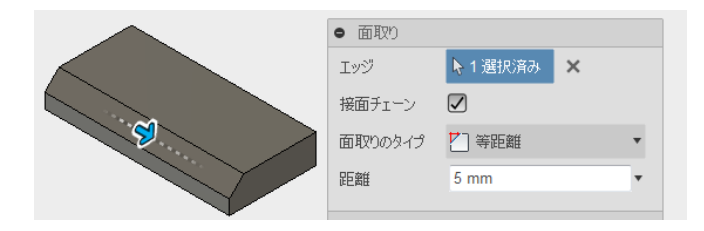

#### 確認の質問

フィレットを作成する手順について説明してください。

#### 応用

「フィレット」ダイアログボックスの「選択」を拡張表示すると、半径が異なるフィレットを一度のフィレットで追加することも できます。

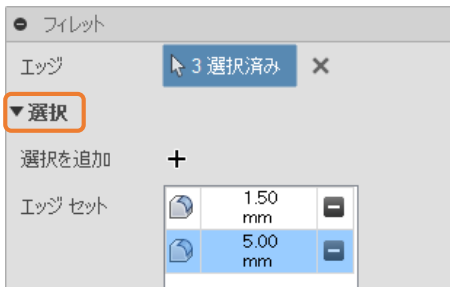

開口部の 2 つのエッジに 1.5mm のフィレットを追加

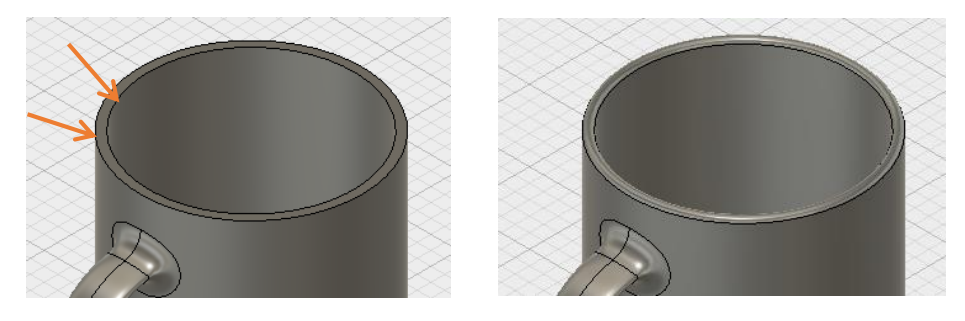

底部のエッジに 5mm のフィレットを追加

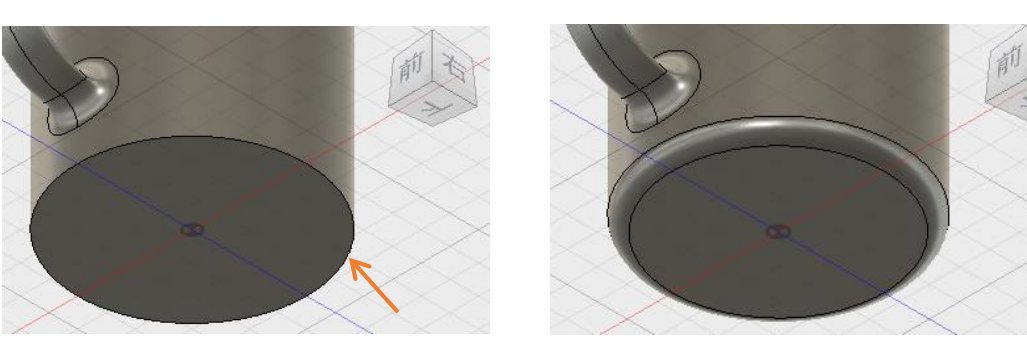

### 8. コースターを作成する

この項目では、コースターのベース形状にスケッチを使用した押し出しや文字の彫りこみを追加してコースターを完成させま す。文字列を任意に変更し、オリジナルのコースターにすることもできます。

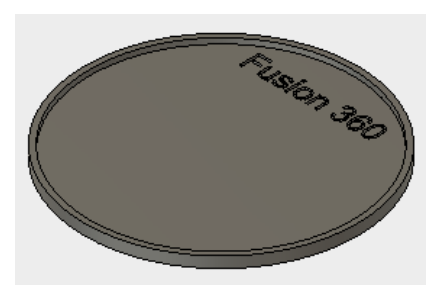

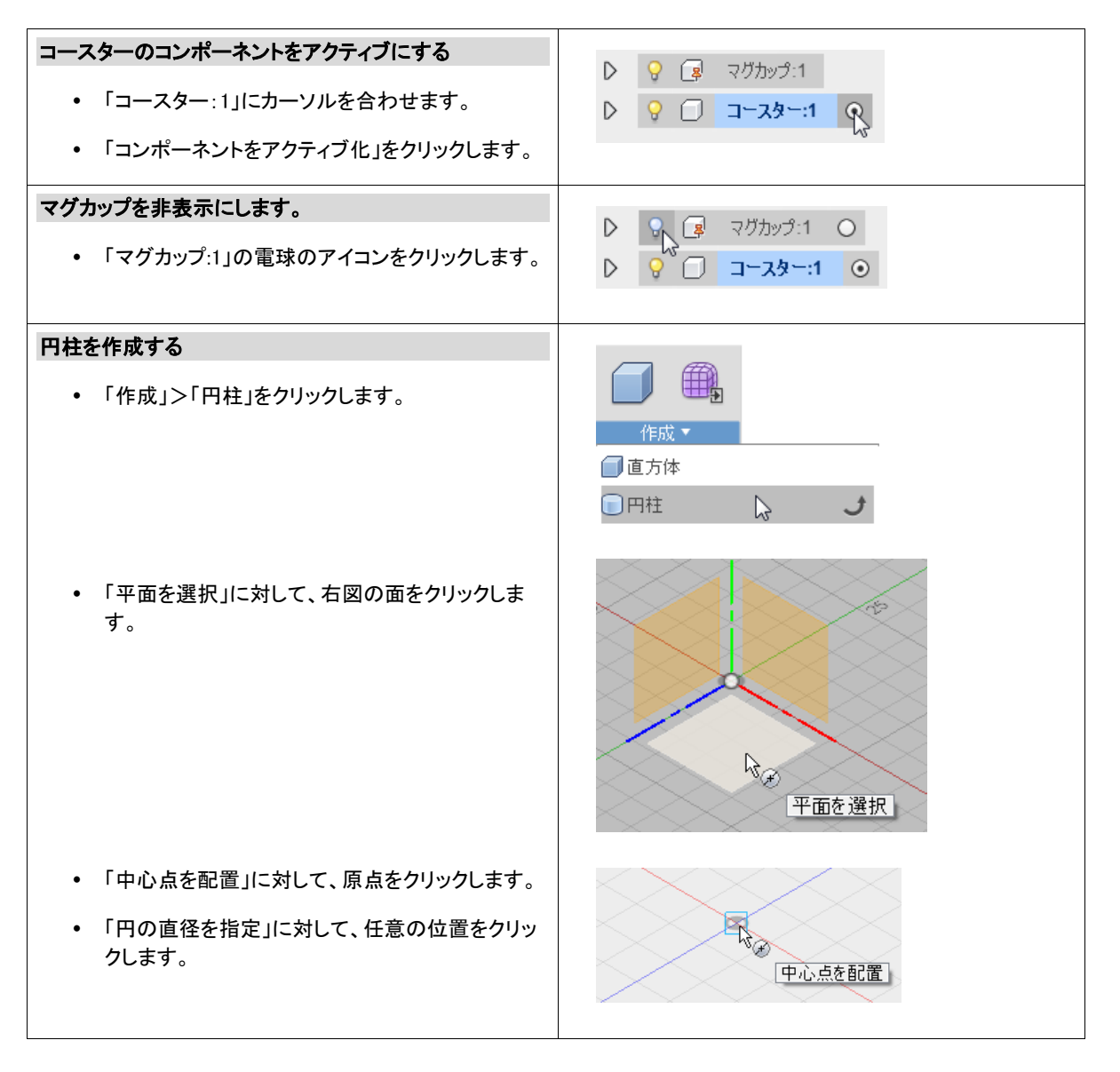

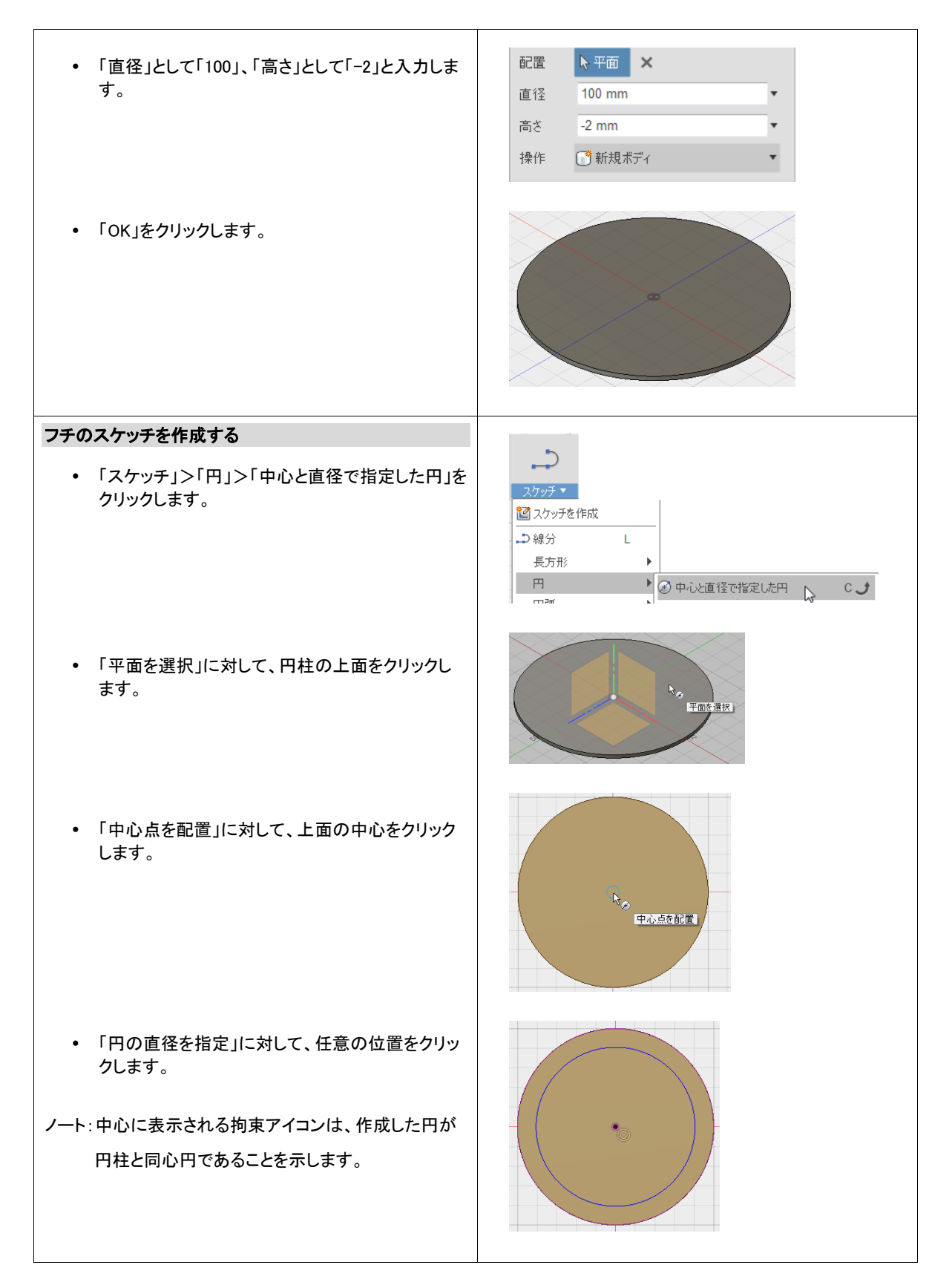

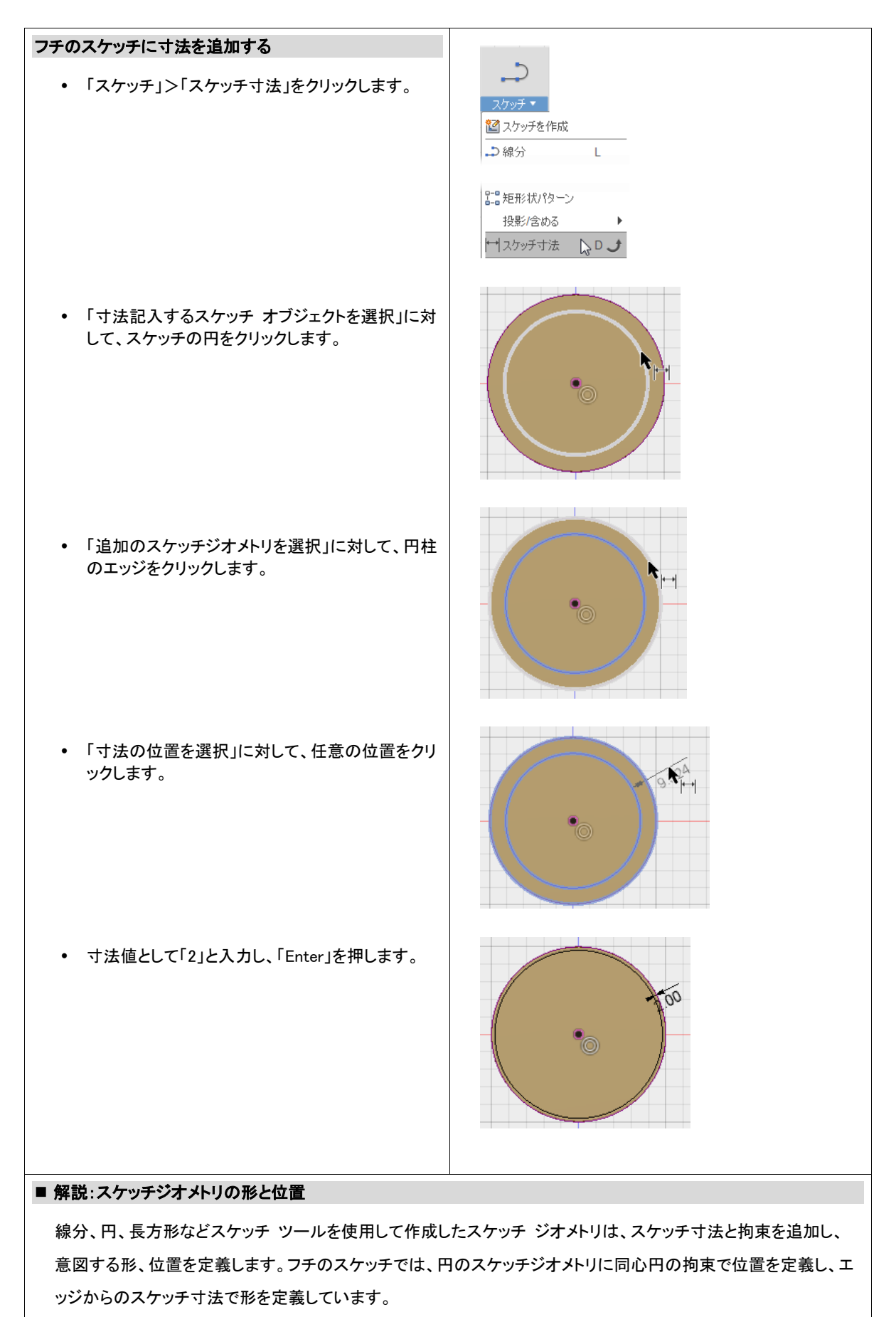

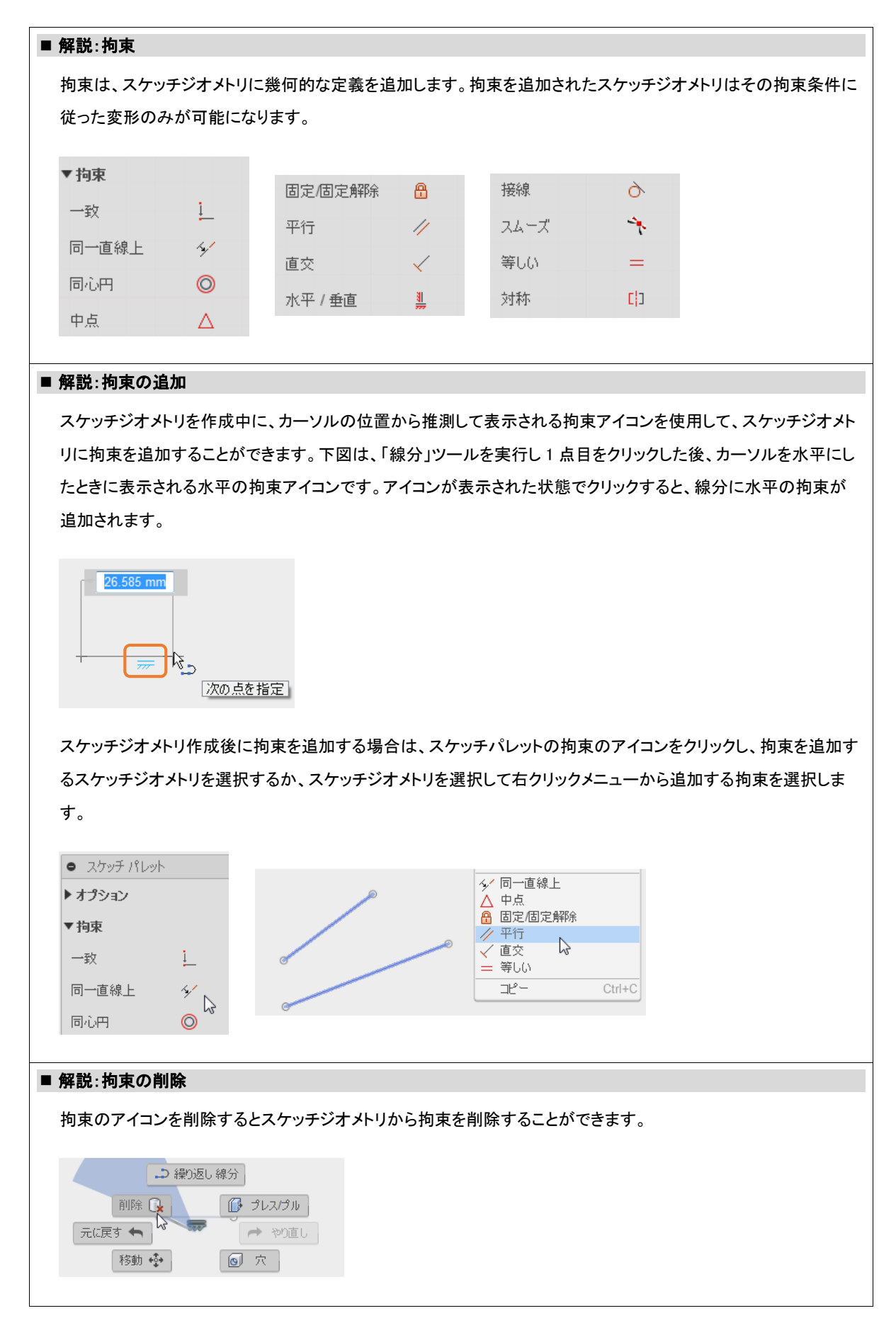

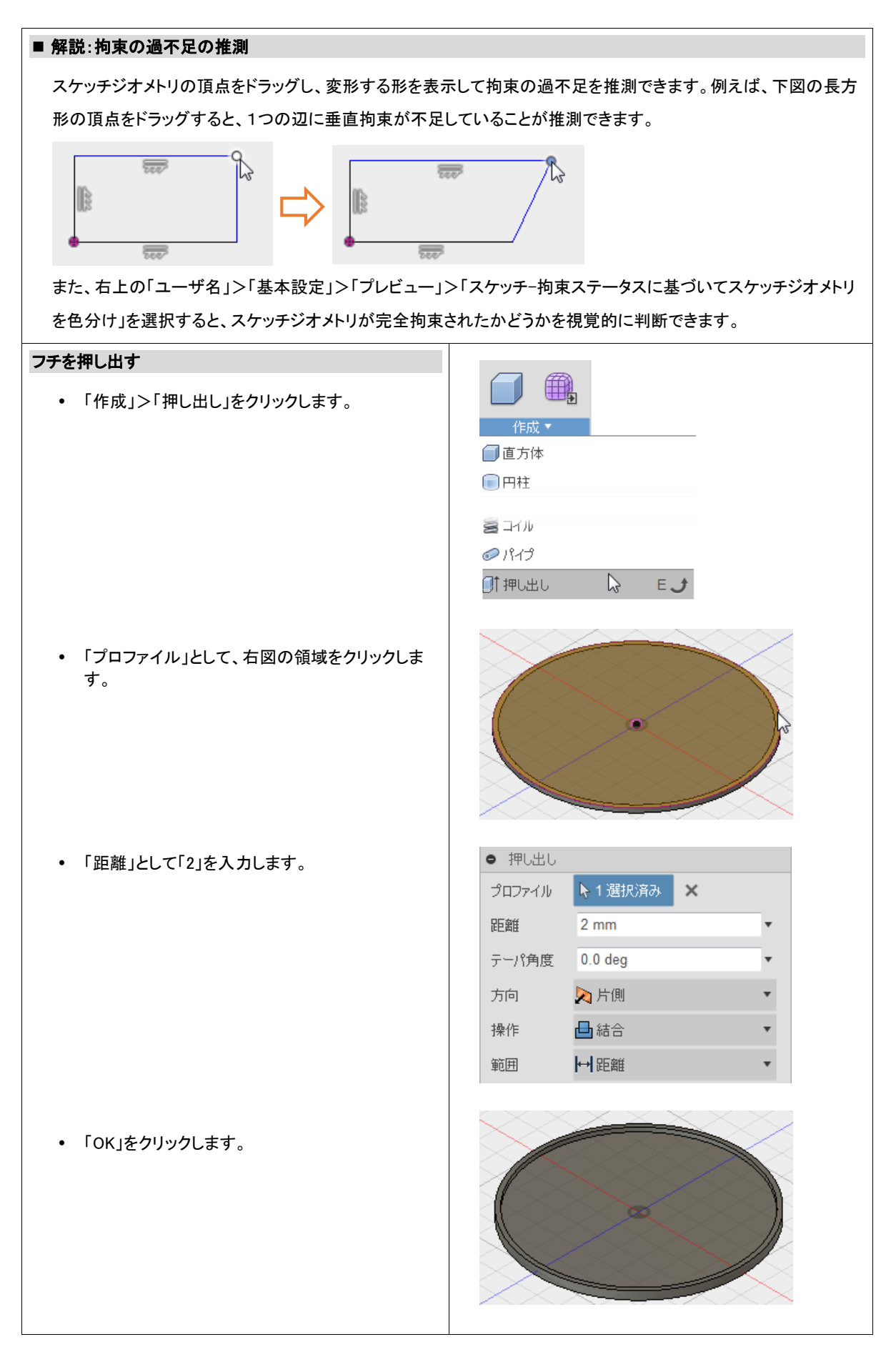

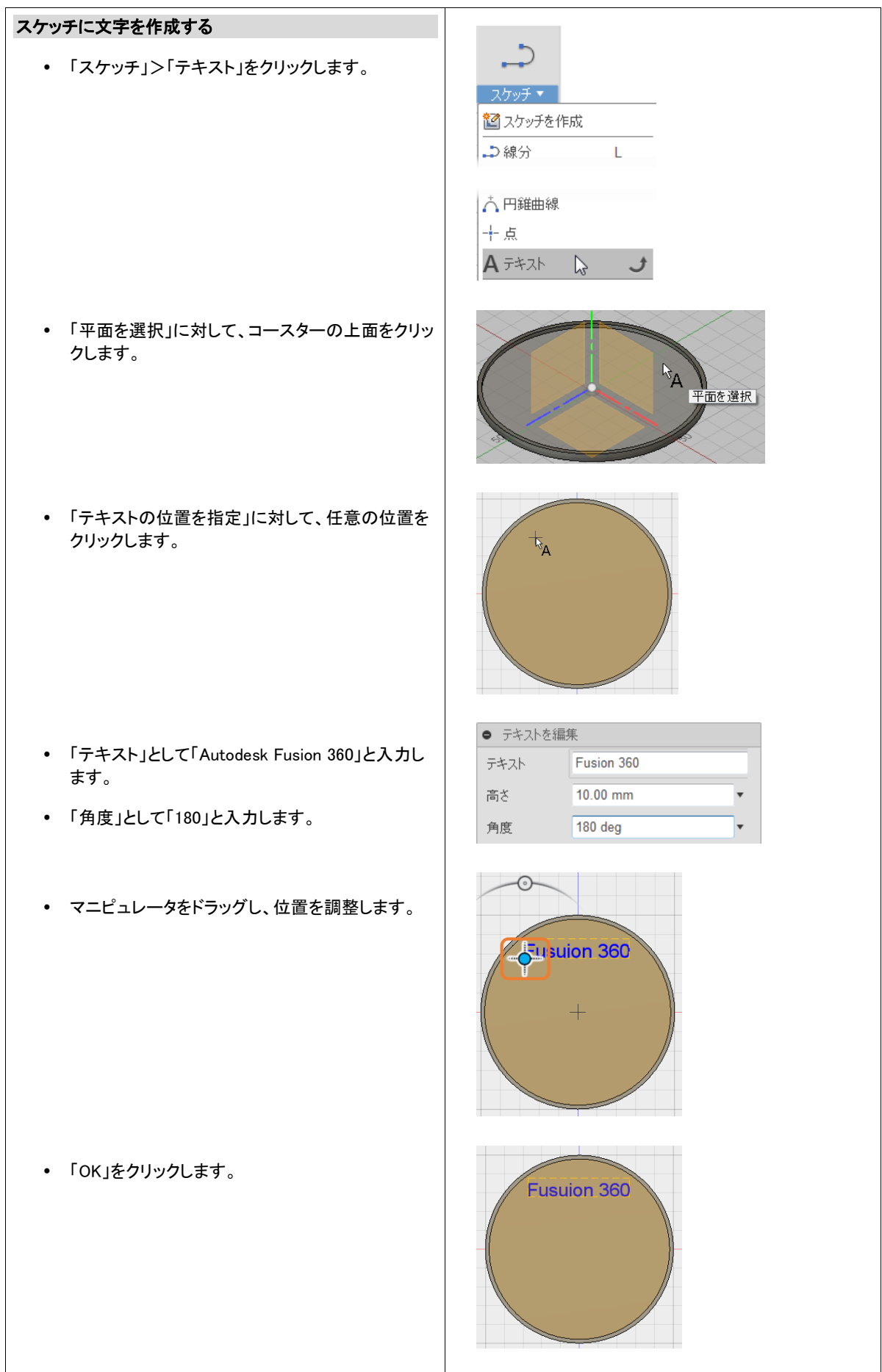

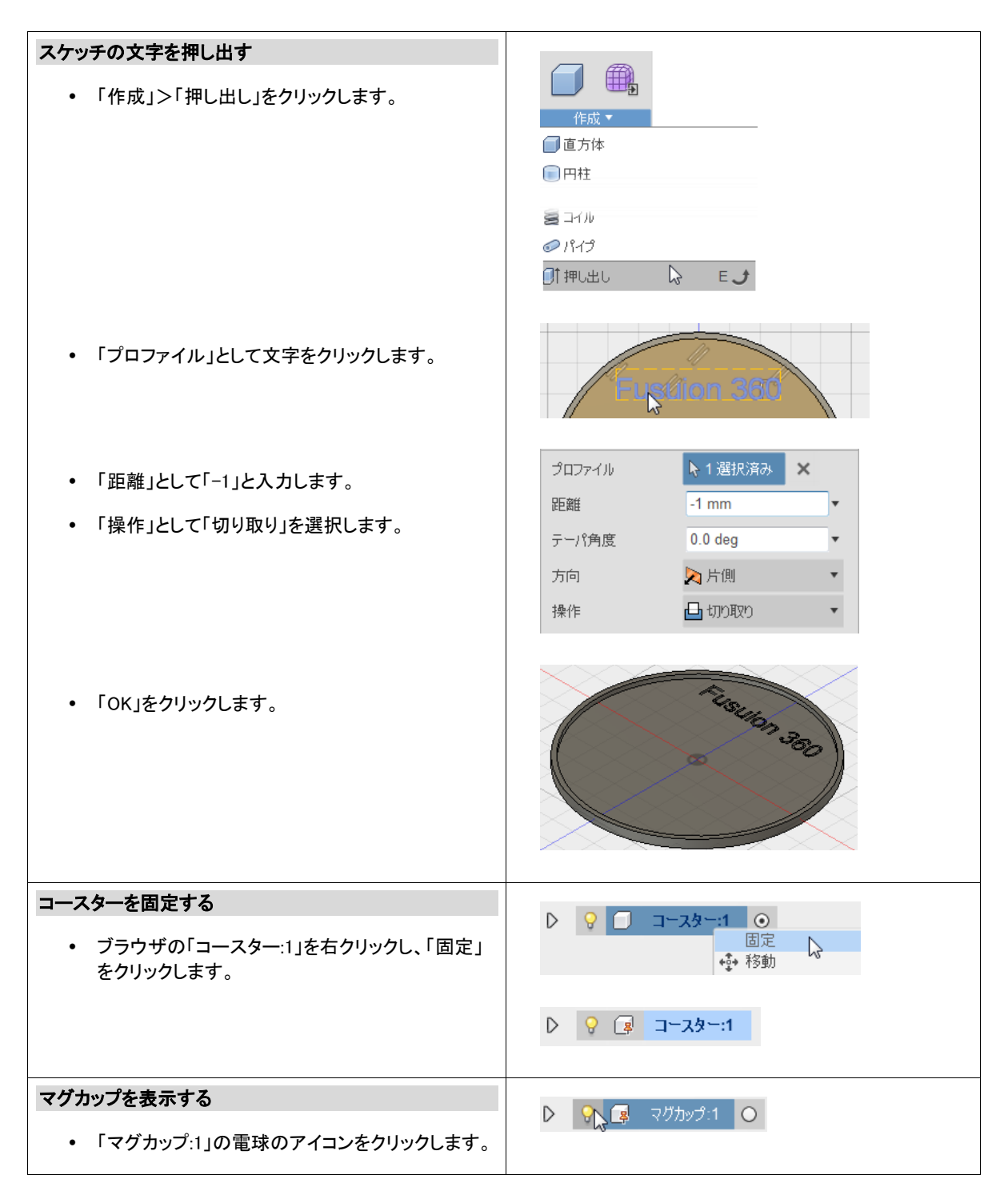

この項目では、コースターのベースの円柱形状に、スケッチを押し出したフチを作成しました。また、スケッチの文字を 押し出して文字を彫りこみました。スケッチは押し出すだけでなく、回転、スイープ、ロフトなど複数のツールで使用さ れ、様々な形状を作成することができます。

- 確認の質問
	- スケッチジオメトリの形と位置を定義する手順について説明してください。
	- 文字で切り取る手順について説明してください。

#### 応用

チュートリアル終了後、コースターに下記の形状を追加してみましょう。

マグカップとコースターがはりつくのを防ぐための溝を追加する

① スケッチに長方形を作成します。

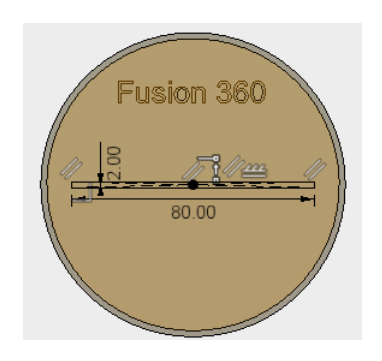

② スケッチを押し出してカットします。

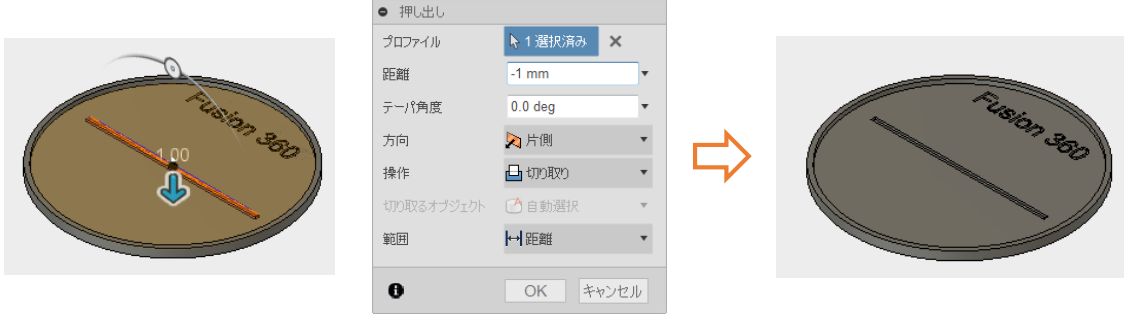

③ 「作成」>「パターン」>「矩形状パターン」を使用し、溝をコピーします。コピー元の溝の選択は、タイムラインの押 し出しアイコンをクリックします。

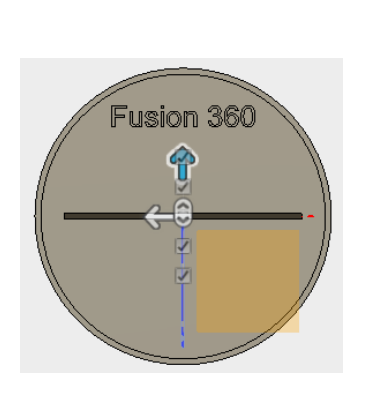

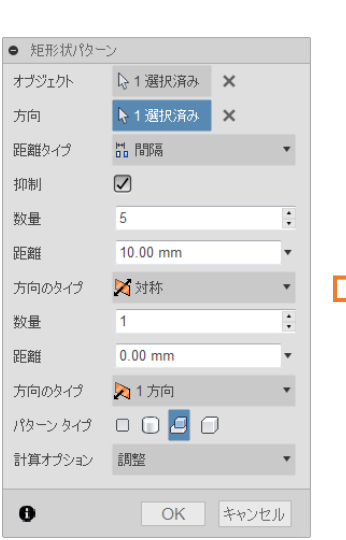

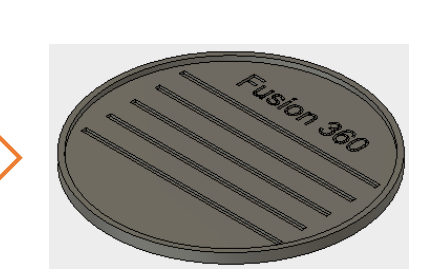

反対側に文字を追加する

① 「作成」>「パターン」>「円形状パターン」を使用し、文字をコピーします。コピー元の文字の選択は、タイムライン の押し出しアイコンをクリックします。

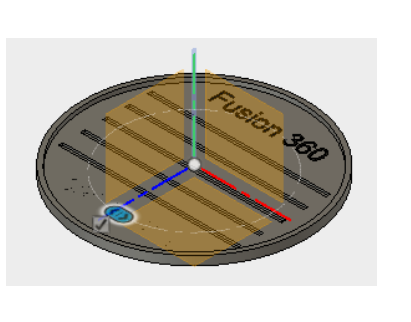

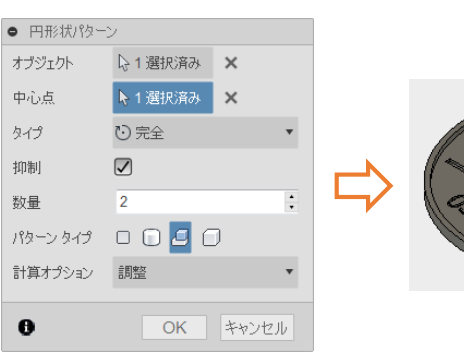

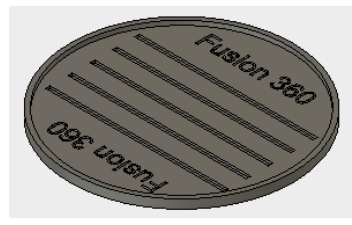

複数のコースターを重ねるための円柱を追加する

① 「作成」>「円柱」を使用し、コースターの下面に円柱を追加します。

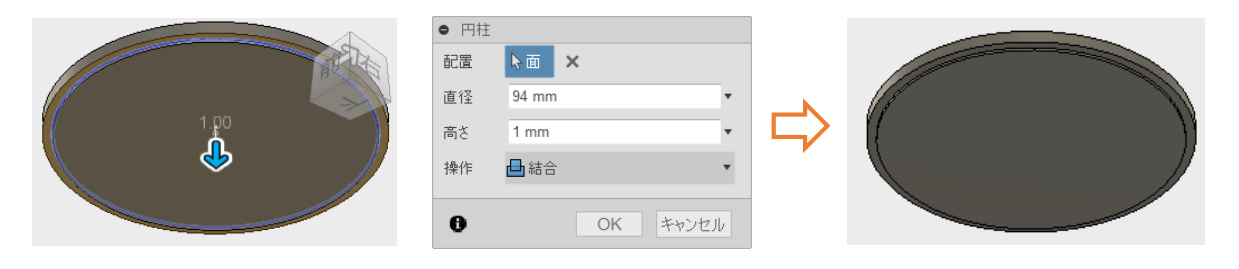

### 9. 材料と外観を割り当てる

この項目では、マグカップとコースターに材料と外観を割り当てます。ダイアログボックスから割り当てる材料や外観をドラッ グし、コンポーネント、ボディ、面にドロップして割り当てます。

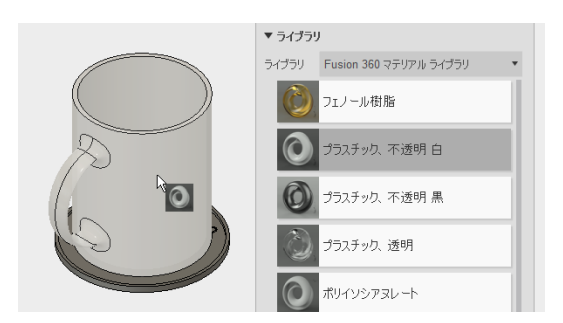

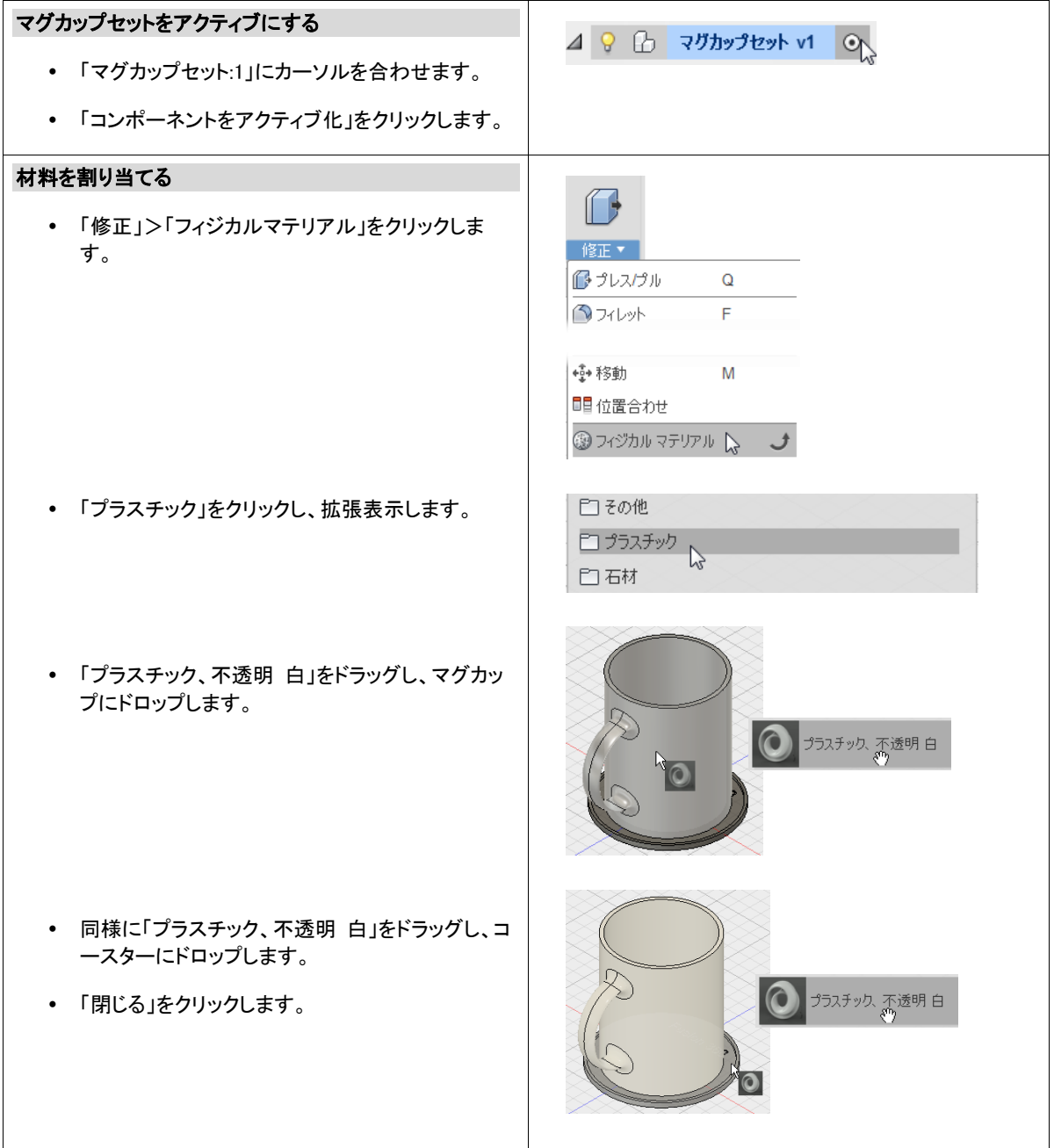

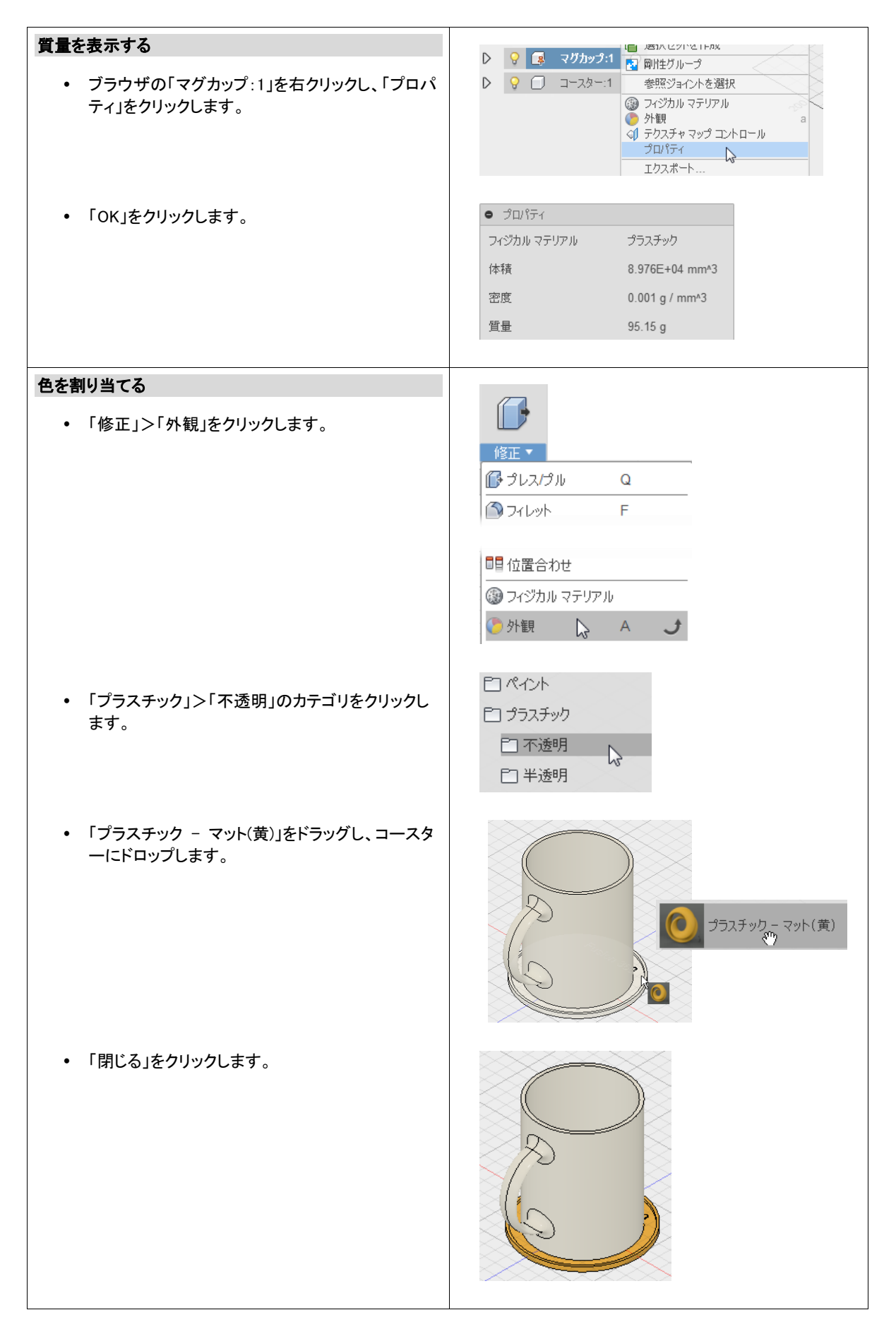

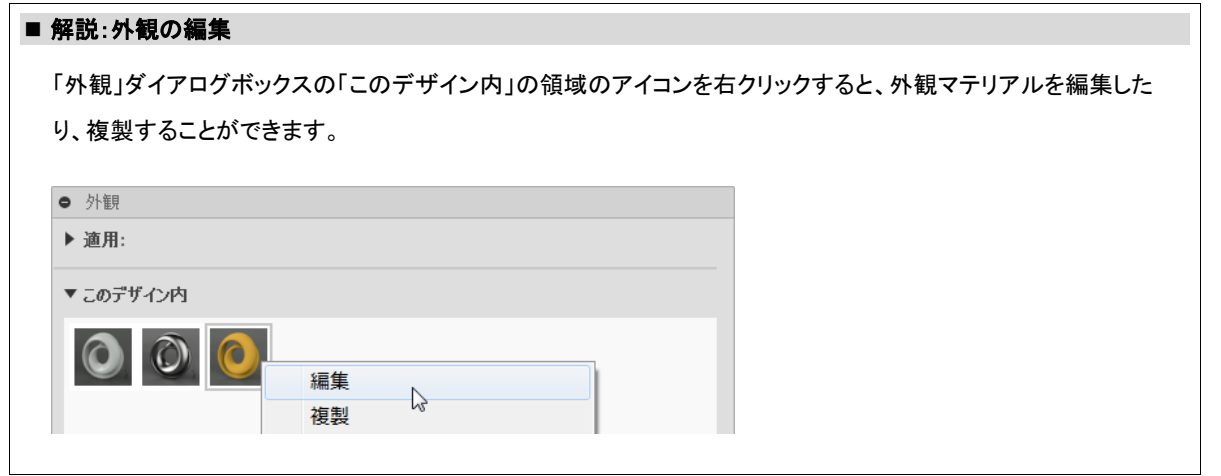

この項目では、材料と外観を割り当てました。製造前に材料や外観を割り当て、製品の質量やイメージを確認します。

#### 確認の質問

- 材料を割り当てる手順について説明してください。
- 外観を割り当てる手順について説明してください。

#### 応用

ロゴなどの画像を配置するには、「挿入」>「デカール」を使用します。デカールを使用すると、あらかじめ用意した PNG/JPEG/TIF 形式のロゴやキャラクターの画像を選択した面に張り付けることができます。

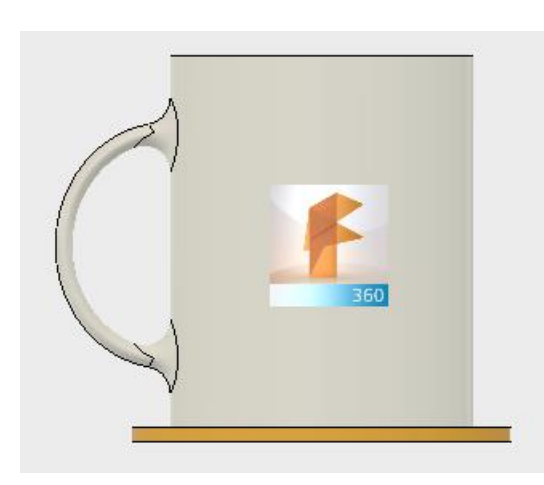

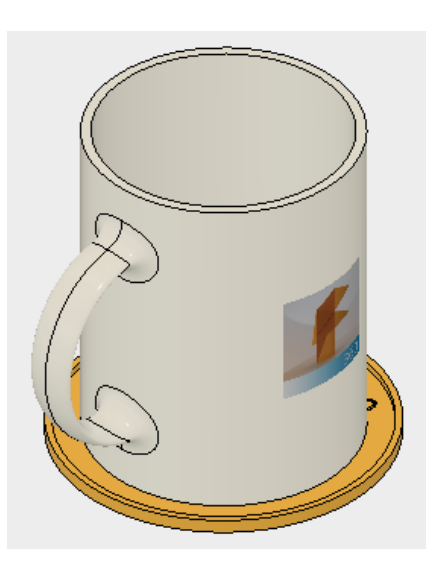

### 10.マグカップセットのレンダリングイメージを作成する

この項目では、マグカップセットのフォトリアリスティックなレンダリングイメージを作成します。光源、影、カメラなどはシーンと して設定し、クラウド レンダリングを使用してレンダリングイメージを作成します。

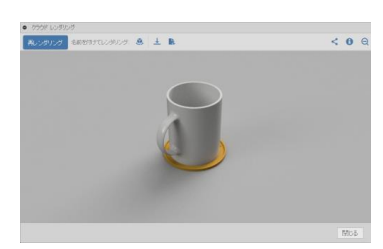

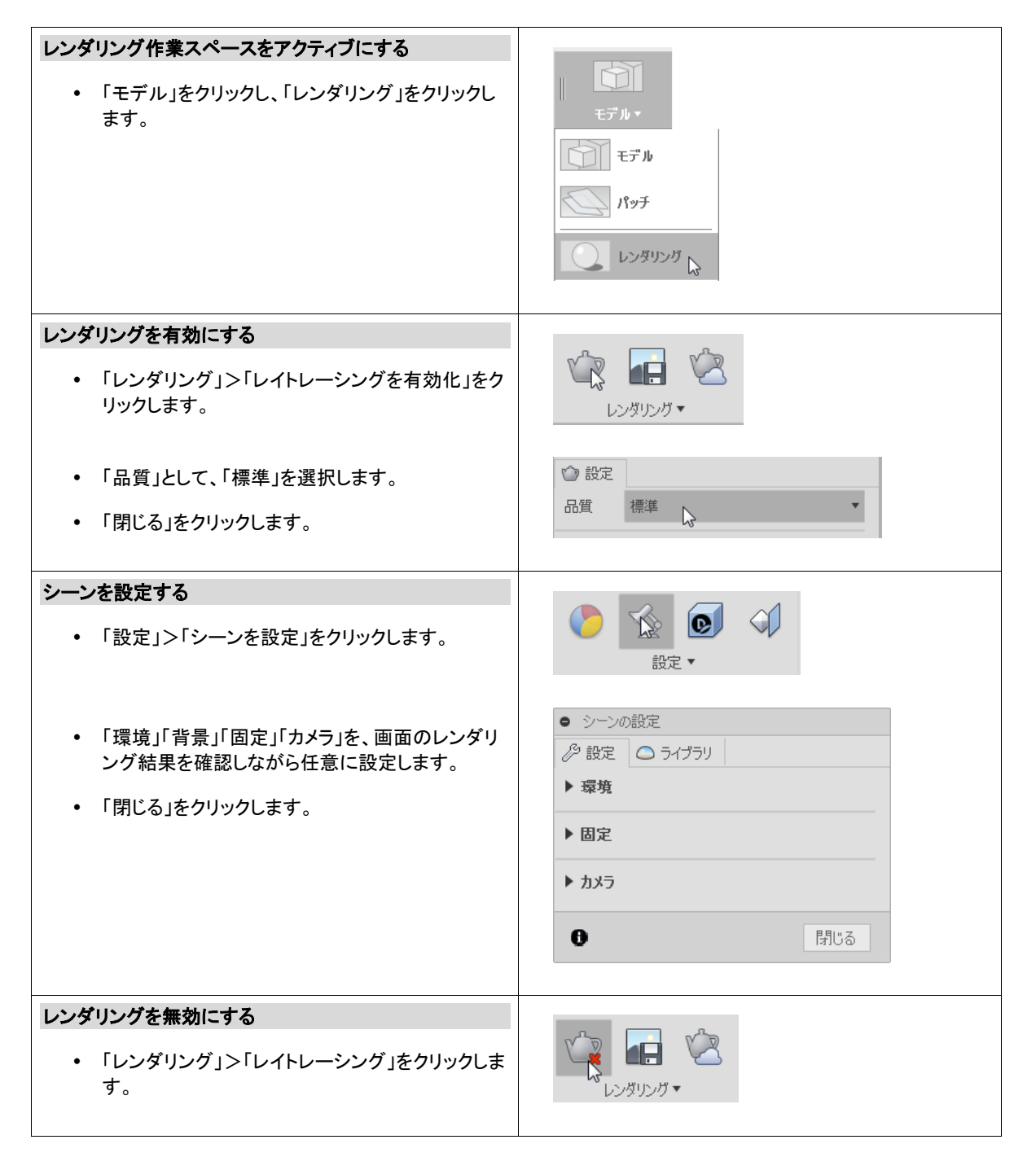

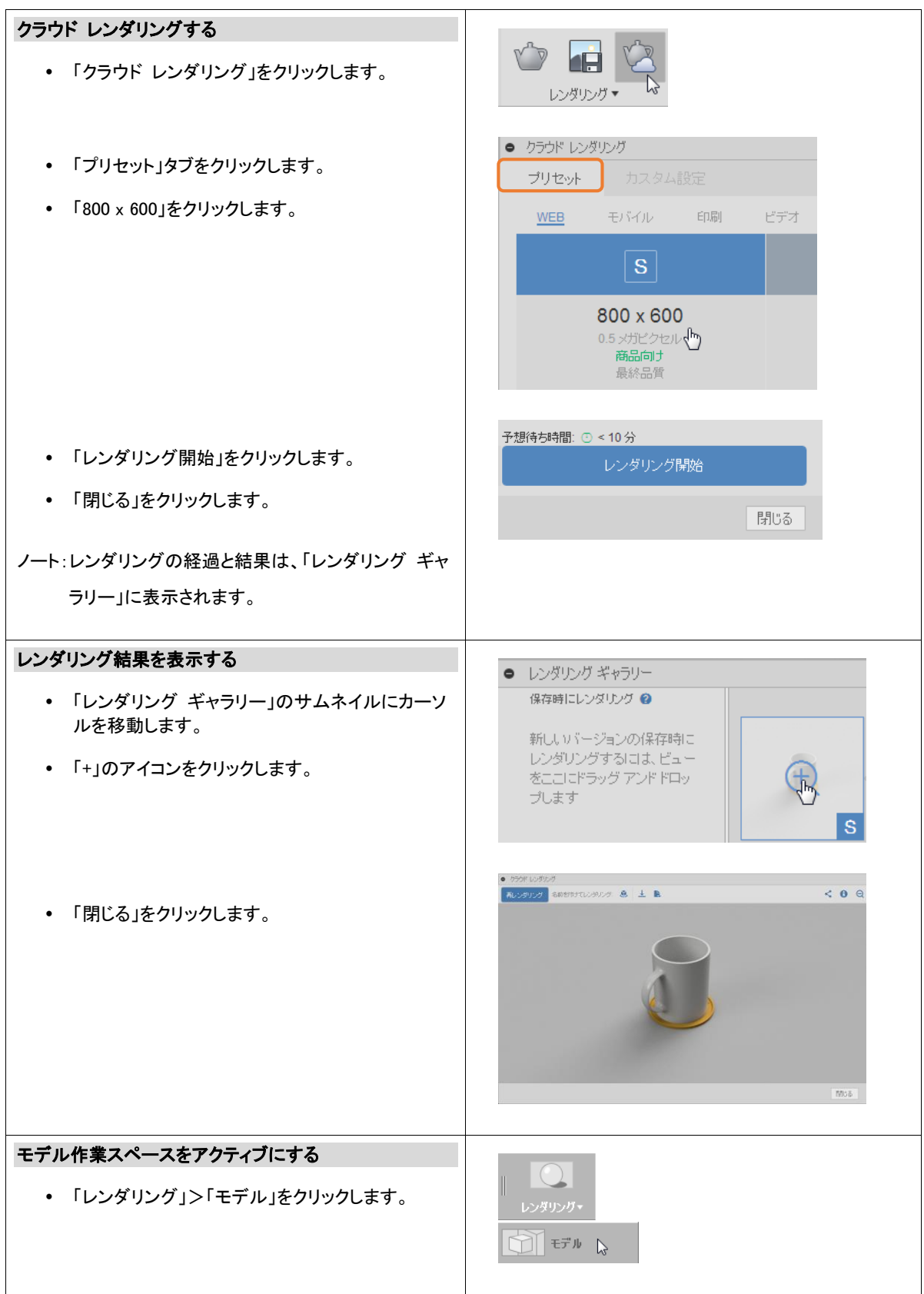

この項目では、マグカップセットをレンダリングしました。レンダリングを使用して仕上がりを簡易的に確認した後に、クラ ウド レンダリングを実行すると、ローカル端末への負担を軽減して高品質なレンダリングイメージを作成できます。

#### 確認の質問

クラウド レンダリングの手順について説明してください。

#### 応用

テーブルにマグカップセットを置いてレンダリングします。テーブルは新規コンポーネントとして作成し、任意の外観を割 り当てます。

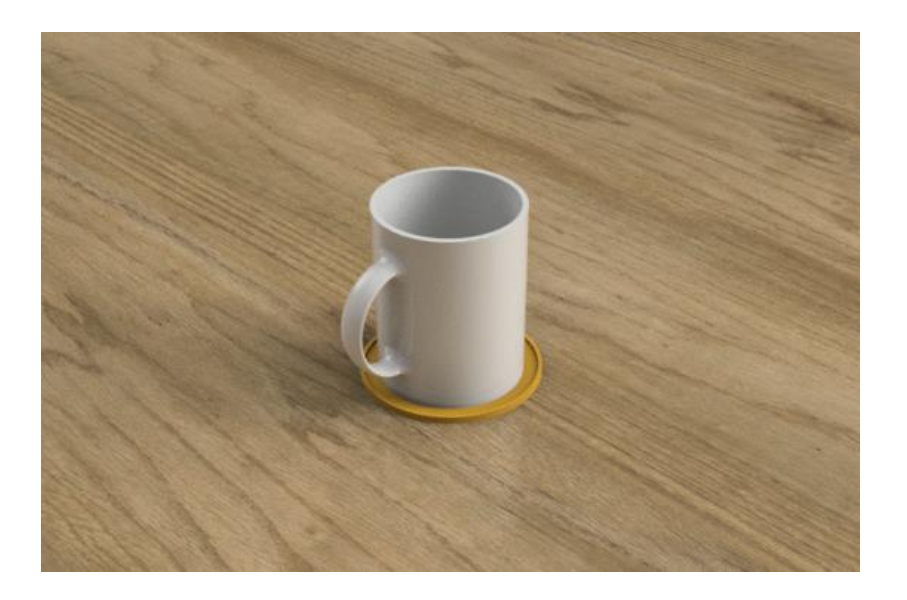

### 11. コースターを STL 形式で出力する

この項目では、3D プリンタに出力するためにコースターを STL 形式で出力します。

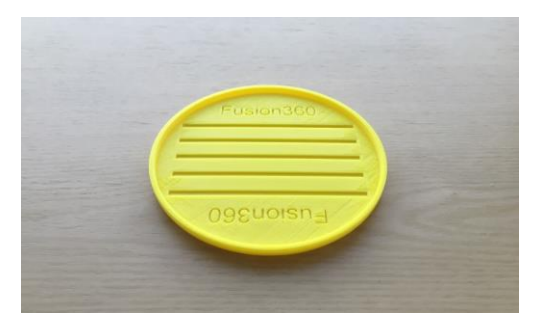

### コースターを STL 形式で保存する  $\Box$  「メイク」>「3D プリント」をクリックします。 メクォー **◎ 3D プリント | \** ● 3D プリント 「メッシュをプレビュー」をオンにします。  $\mathbf{k}$ 選択 「リファインメント オプション」を「高」にします。 メッシュをプレビュー  $\sqrt{2}$  「3D プリントユーティリティに送信」をオフにしま 三角形の数 1476 す。 リファインメント オプション 高  $\overline{\phantom{a}}$ ▶リファインメント ▼出力 3D プリント ユーティリティに送信 □□ 「選択」として、コースターをクリックします。 「OK」をクリックします。 3D プリントする 1 つのコンポーネント <u>F</u> STL を保存 ファイル名を入力し、「保存」をクリックします。 $\bigodot \bigodot \blacktriangledown$ ファイル名(M): コースター ファイルの種類(I): STL ファイル(\*.stl)

#### ● まとめ

この項目では、コースターを 3D プリンタで出力するために STL 形式で保存しました。

#### ● 確認の質問

STL 形式で保存する手順について説明してください。

#### ● 応用

コースターを 3D プリンタで出力します。FDM 方式の 3D プリンタで 2 時間から 3 時間程度で出力できます。

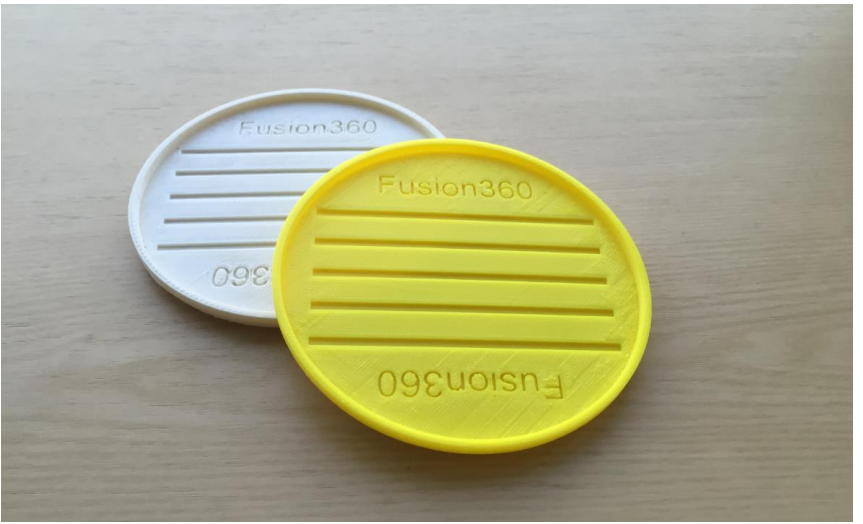

12. スキルアップのための情報を取得する

この項目では、トレーニングコンテンツ、操作テクニックなどスキルアップのための情報を取得します。

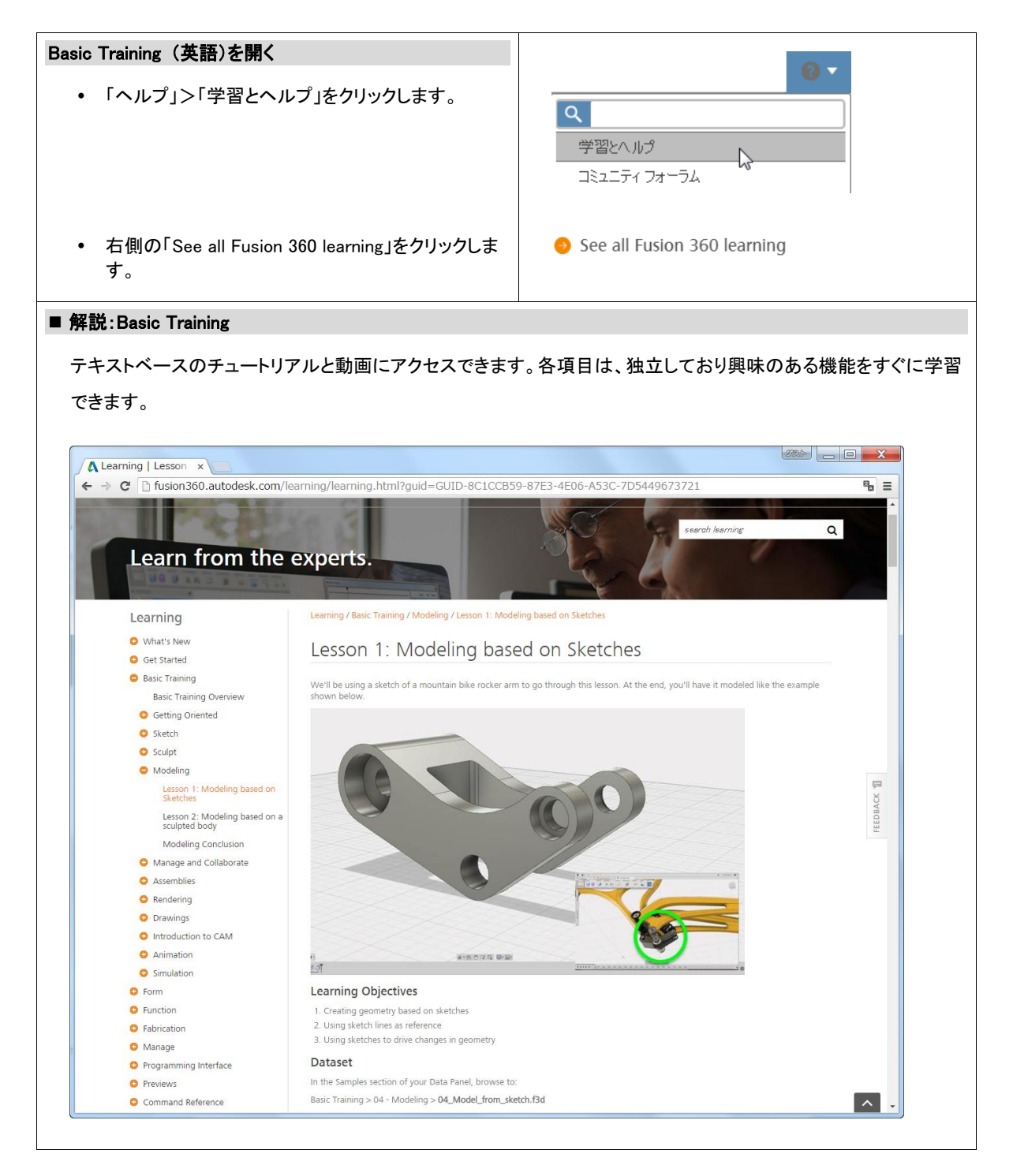

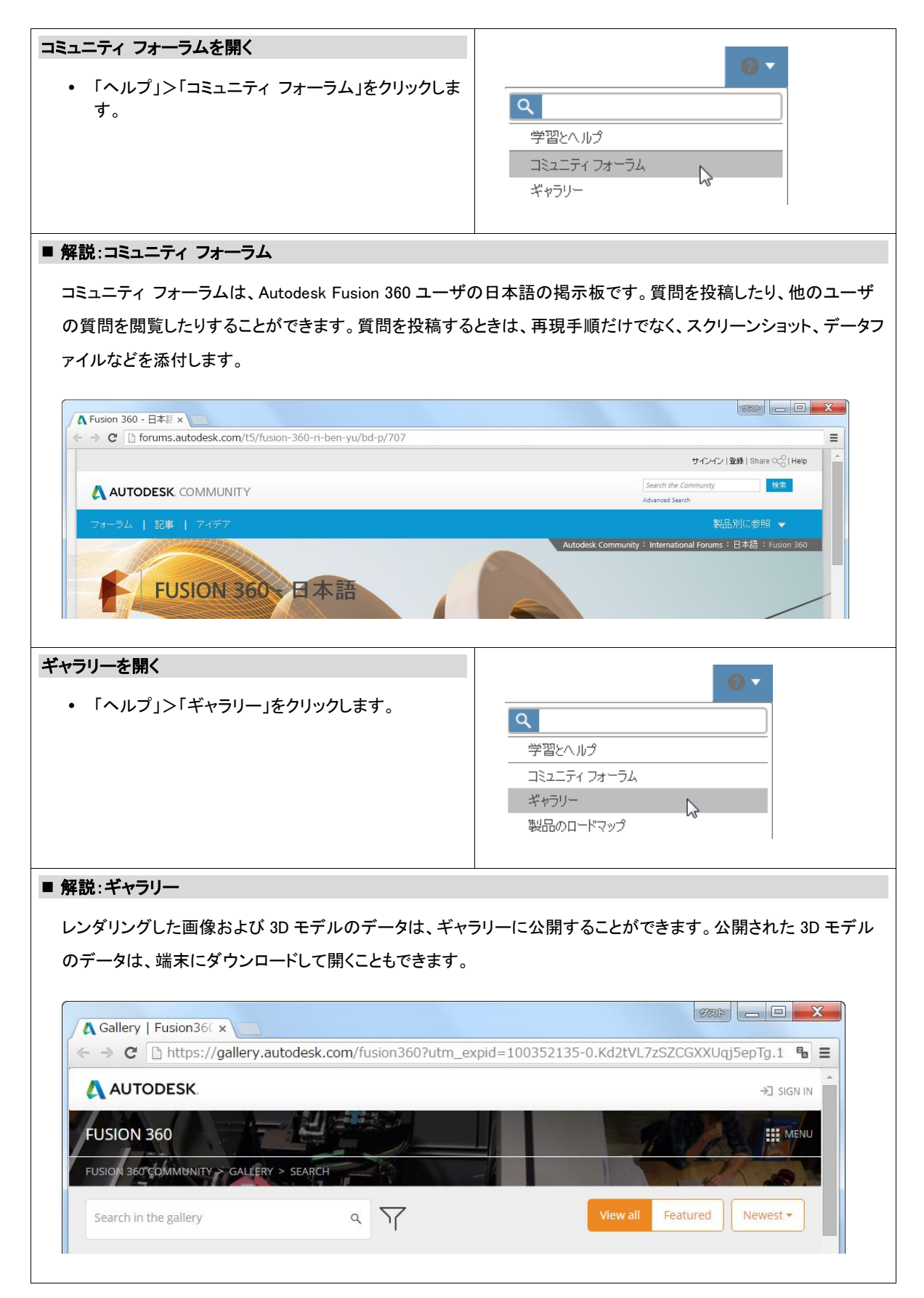

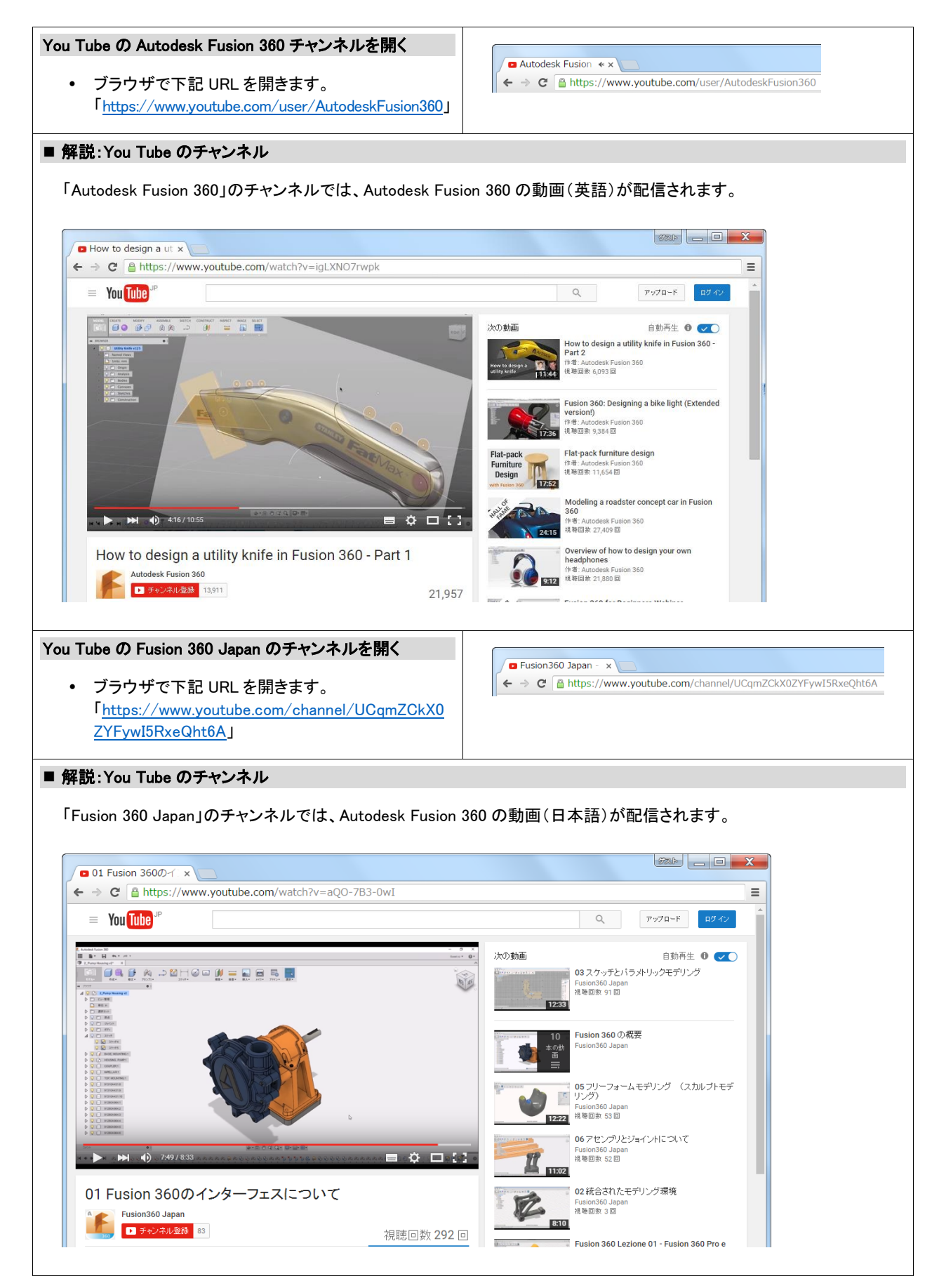

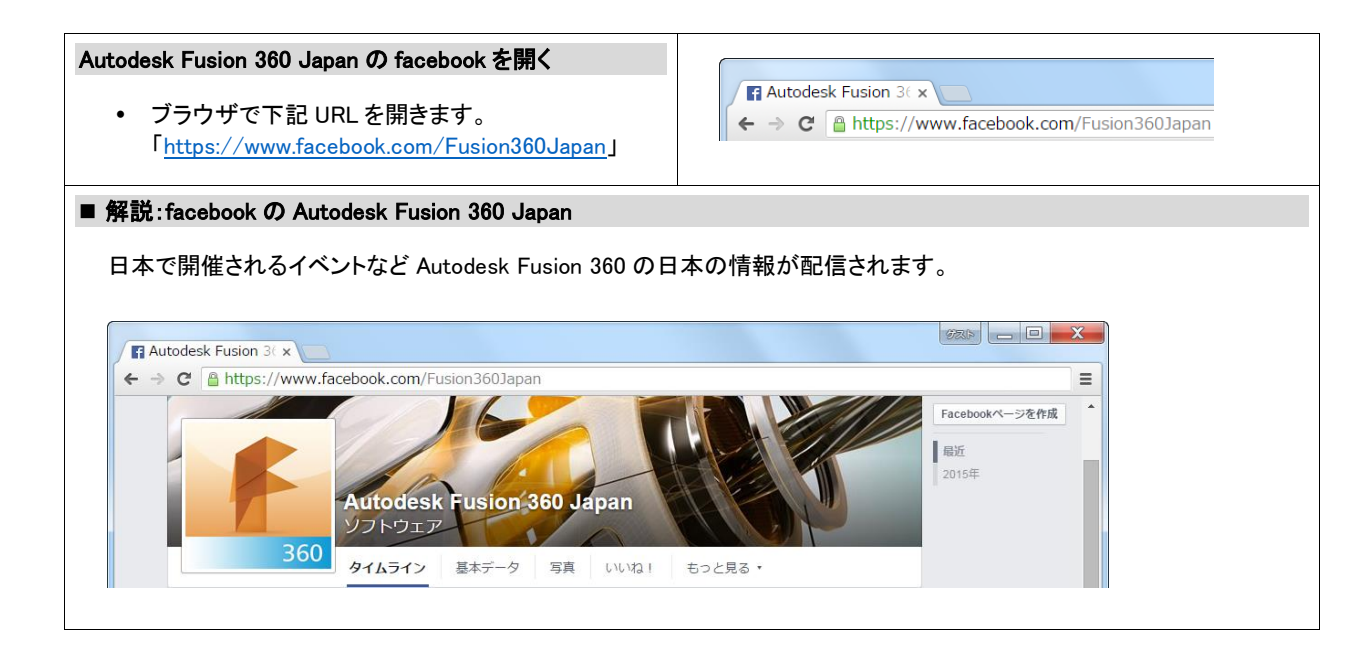

この項目では、スキルアップの情報として、チュートリアル、コミュニティ フォーラム、ギャラリー、You Tube のチャンネ ル、facebook Autodesk Fusion 360 Japan にアクセスしました。

#### 確認の質問

- コミュニティ フォーラムを開く手順について説明してください。
- You Tube の Fusion 360 Japan のチャンネルを開く手順について説明してください。

#### 応用

ギャラリーから 3D データをダウンロードし、ローカルの端末で開くことができます。履歴がキャプチャされたデザインで あれば、タイムラインを使用してモデリング操作を再生することも可能です。

ギャラリーの 3D データをダウンロードして開く

- 「ヘルプ」>「ギャラリー」をクリックし、ブラウザでギャラリーを開きます。
- 左上のフィルターのアイコンをクリックします。
- 左のリストから「Asset」>「3D Models」をクリックします。

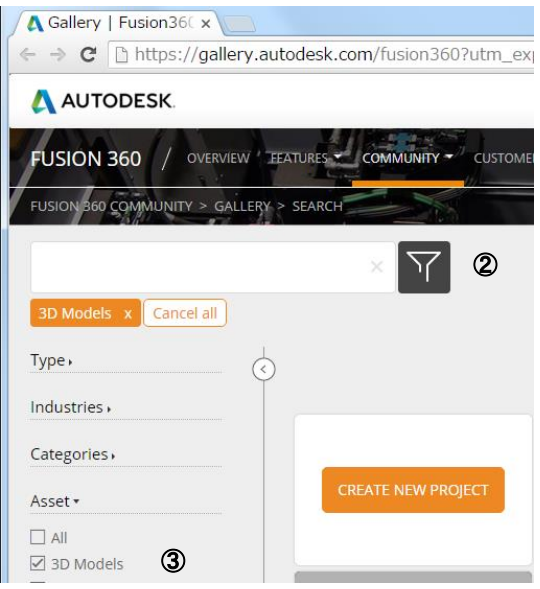

- ダウンロードするプロジェクトをクリックします。
- 右側の「OPEN/DOWNLOAD THE MODEL」をクリックします。 (ボタンが表示されない場合は、ダウンロードできません。)
- 「DOWLOAD」をクリックします。

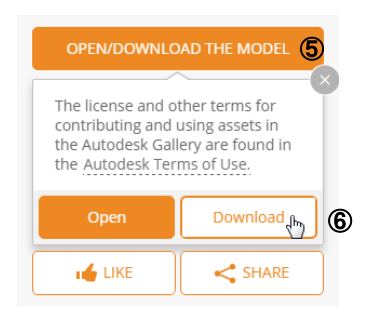

 Autodesk Fusion 360 の「ファイル」>「ファイルからデザインを新規作成」をクリックし、ダウンロードしたファイルを 開きます。

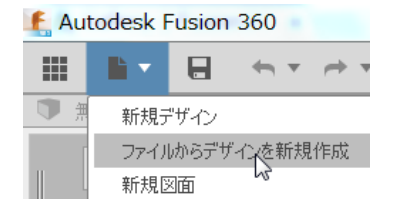